# **KDDI Knowledge Suite** GRIDY 名刺 CRM

# 操作マニュアル

ī

(2.7 版)

2023 年 7 月 19 日

KDDI 株式会社

# 目次

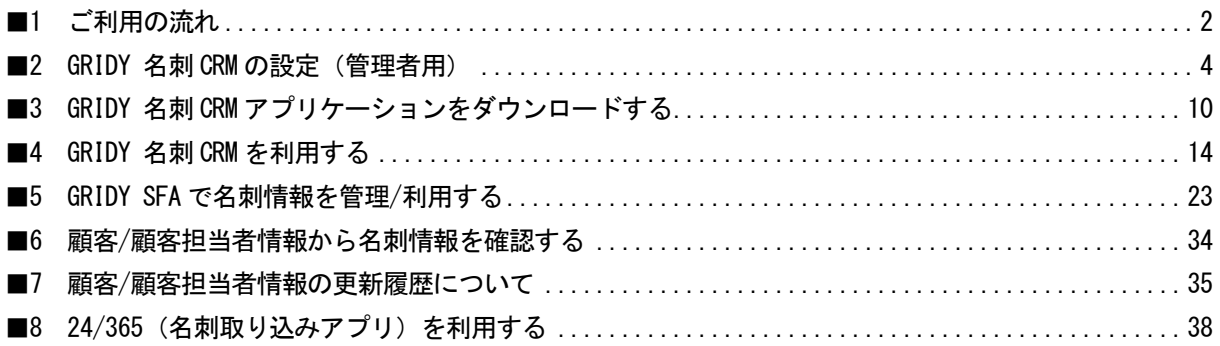

# <span id="page-2-0"></span>■1 ご利用の流れ

ご利用いただくにあたり、本書と併せて操作マニュアル「GRIDY 名刺 CRM 名刺情報の納品データ仕様」を事 前によくお読みの上、ご利用ください。

### ■ GRIDY 名刺 CRM の設定

### 【権限設定の確認】

GRIDY 名刺 CRM をご利用いただくには、「KS 権限」の付与と、顧客/顧客担当者の登録権限が必要です。 ※権限の付与はアドミニストレーター権限を持つユーザーより行うことができます。

■KS 権限の付与

[設定] - 「KDDI Knowledge Suite 設定」より、「KS 利用者設定」にて対象ユーザーへ権限を付与し てください。

■顧客/顧客担当者の登録・編集権限

[設定] -「管理者設定」-「部署管理」より、対象ユーザーの所属部署を選択いただき 「機能別プロファイル」-「編集する」にて「顧客」「顧客担当者」項目にチェックを入れてください。

#### 【名刺設定】

管理者から「メール受信設定」「紐付設定」「名刺紐付設定」を設定します。 詳しくは「GRIDY 名刺 CRM の設定(管理者用)」をご参照ください。

### ■スキャナで取り込む場合

### STEP1 スキャナの準備

ご利用のPCにスキャナのドライバをインストールいただき、USBケーブルでPCと接続してください。 動作環境につきましては、<FAQ>GRIDY 名刺 CRM [「動作環境」を](http://ks.kddi.ne.jp/support/index.php/GRIDY%E5%90%8D%E5%88%BACRM_%E5%8B%95%E4%BD%9C%E7%92%B0%E5%A2%83)参照してください。

STEP2 (ご利用 PC に)「GRIDY 名刺 CRM」スキャンアプリケーションをインストール

■下記の URL より専用のアプリケーションをインストールしてください。 URL:[http://ks.kddi.ne.jp/knowledgesuite/service/crm/download\\_meishi\\_k.html](http://ks.kddi.ne.jp/knowledgesuite/service/crm/download_meishi_k.html)  ※ScanSnap スキャナをご利用いただく場合、[「連動設定」](#page-13-0)もご設定ください。 「連動設定」につきまして、詳しくは「スキャナとの連動設定を行う」をご参照ください。

### STEP3 名刺のスキャン

スキャナに名刺をセットし、スキャンし PC (GRIDY SFA)へ送信します。 ※名刺は一度に最大 100 枚まで取り込むことが可能です。

### STEP4| GRIDY SFA へスキャンした名刺情報が送信

読み取られた名刺情報が「受付中」で納品されます。受付中となった名刺情報は、顧客/顧客担当者情 報に紐付け可能であり、紐付けられた顧客/顧客担当者情報を編集することもできます。

※「名刺紐付設定」で「自動紐付設定」または「一次納品時紐付設定」のいずれかを「使用しない」 としている場合、名刺情報は顧客/顧客担当者に自動紐付されません。

#### STEP5 | GRIDY SFA へスキャンした名刺情報が最終納品

「受付中」時点で不足していた部分を補った名刺情報が、取り込まれ上書きされます。

※「名刺紐付設定」で「自動紐付設定」を「使用しない」としている場合、名刺情報は顧客/顧客担当 者に自動紐付されません。

### ■「24/365」(名刺取り込みアプリ)で取り込む場合

### STEP1 KDDI Knowledge Suite の設定

「24/365」をご利用いただく場合、「■共通設定」の他に「スマートフォン利用設定」にて利用を 許可する必要があります。

※権限の付与はアドミニストレーター権限を持つユーザーより行うことができます。

■スマートフォン利用設定

[設定]-「管理者設定」-「メンバー管理」より、[対象ユーザー]の「スマートフォン利用」欄の [設定する]を選択いただき、「利用を許可する」項目にチェックを入れてください。

### STEP2 「24/365」をダウンロード

ご利用のスマートフォン端末に「24/365」をダウンロードしインストールしてください。

■iPhone の場合

URL: [https://itunes.apple.com/jp/app/24-365/id1220260607](https://itunes.apple.com/jp/app/24-365/id1220260607?mt=8)

■Android の場合

URL: https://play.google.com/store/apps/details?id=jp.gridy.scanapp.android

### STEP3 「24/365」で名刺撮影または画像選択

「24/365」を起動して名刺を撮影、または端末に保存されている名刺画像を選択し、PC(GRIDY SFA) へ送信します。

※名刺は一度に最大 20 枚まで取り込むことが可能です。

### STEP4 GRIDY SFA へ名刺情報を送信

 読み取られた名刺情報が「受付中」で納品されます。受付中となった名刺情報は、顧客/顧客担当 者情報に紐付け可能であり、紐付けられた顧客/顧客担当者情報を編集することもできます。

※「名刺紐付設定」で「自動紐付設定」または「一次納品時紐付設定」のいずれかを「使用しない」 としている場合、名刺情報は顧客/顧客担当者に自動紐付されません。

### STEP5 | GRIDY SFA へ送信した名刺情報が最終納品

「受付中」時点で不足していた部分を補った名刺情報が、取り込まれ上書きされます。 ※「名刺紐付設定」で「自動紐付設定」を「使用しない」としている場合、名刺情報は顧客/顧客担 当者に自動紐付されません。

#### <span id="page-4-0"></span>■2 GRIDY 名刺 CRM の設定 (管理者用) 名刺情報の取込設定など、を GRIDY SFA の[SFA 設定管理]より行います。 グループウェア SFA リードフォーム CENTER メールビーコン EXH 大人  $\overline{\mathcal{Q}}$ 部分  $\bigotimes_{SFA}$ **A AND**  $\Box$  $20a - 3a$  $250$ 問合せ管理

こちらの設定は、アドミニストレーター権限をお持ちのユーザーのみ行えます。

# ■2-1 メール受信設定をする

名刺情報を取り込んだ際に、メールでの取込完了通知の有無を設定できます。

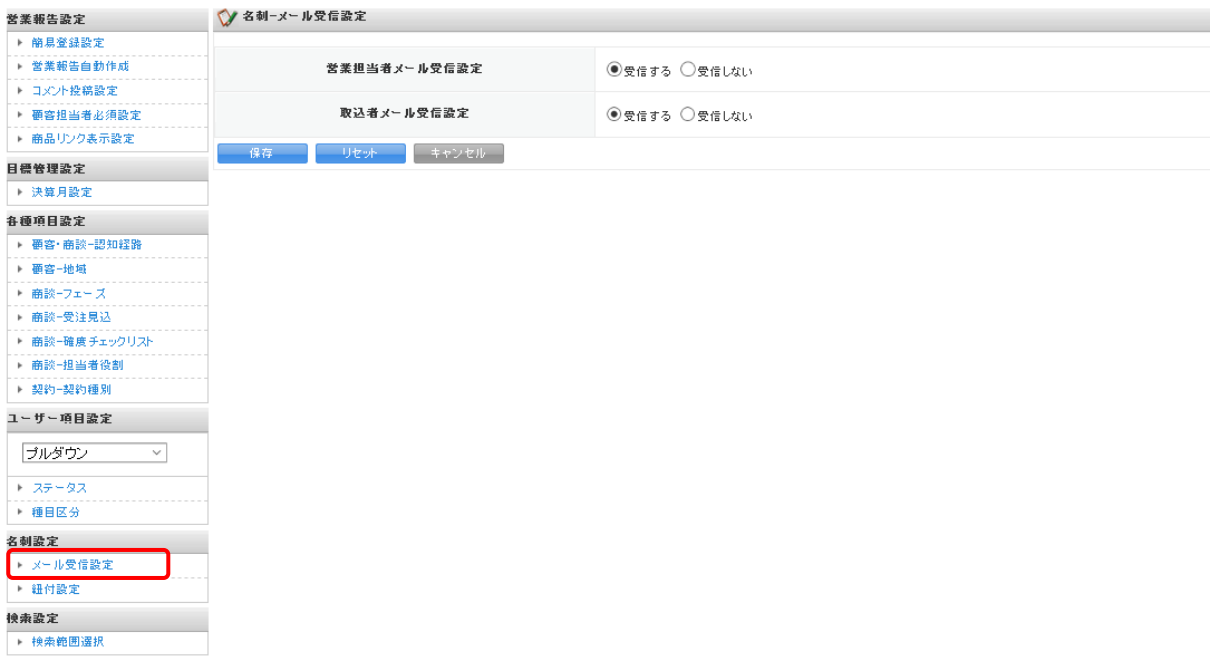

■営業担当者:名刺情報(顧客情報)に対して、営業担当者として設定されているメンバー ■取込者:名刺情報を取り込んだ(スキャンした)メンバー

# ■2-2 紐付設定

名刺情報(項目)を、顧客及び顧客担当者のどの項目に当てはめるかを設定します。

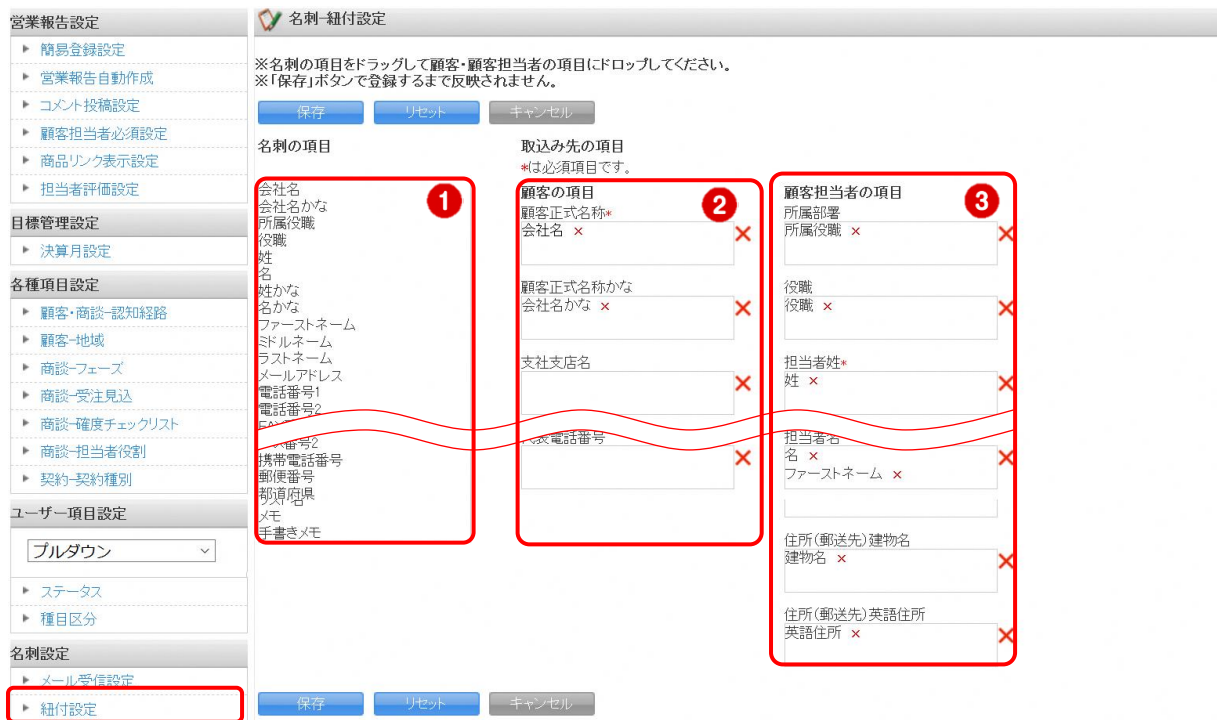

① 名刺の項目:名刺から取り込む項目一覧です。

② 顧客の項目:「顧客」情報の項目一覧です。

③ 顧客担当者の項目:「顧客担当者」情報の項目一覧です。

### POINT

「名刺の項目」より対象項目をドラッグし「顧客」または「顧客担当者」の該当項目へドロップします。 [保存]をクリックすると設定した内容が登録されます。[リセット]をクリックすると、初期値が設定され ます。

※下記項目が「情報の合致」のために照合する対象の項目です。

### ■会社名

### ■氏名

■メールアドレス

POINT

「名刺の項目」が設定されていない「取り込み先の項目」については名刺の情報で上書きされません。ただ し、顧客/顧客担当者で必須となっている項目については必ず「名刺の項目」を設定する必要があります。

# 2-2-1 紐付設定の初期値

取込設定では、下記の通り初期値が設定されております。

POINT

GRIDY SFA (顧客/顧客担当者) 上の項目名称はお客様のご設定(カスタム項目設定)によって下記表とは 名称が異なる場合がございます。あらかじめご了承ください。

各名刺項目の納品データ仕様につきましては、操作マニュアル「GRIDY 名刺 CRM 名刺情報の納品データ仕 様」をご参照ください。

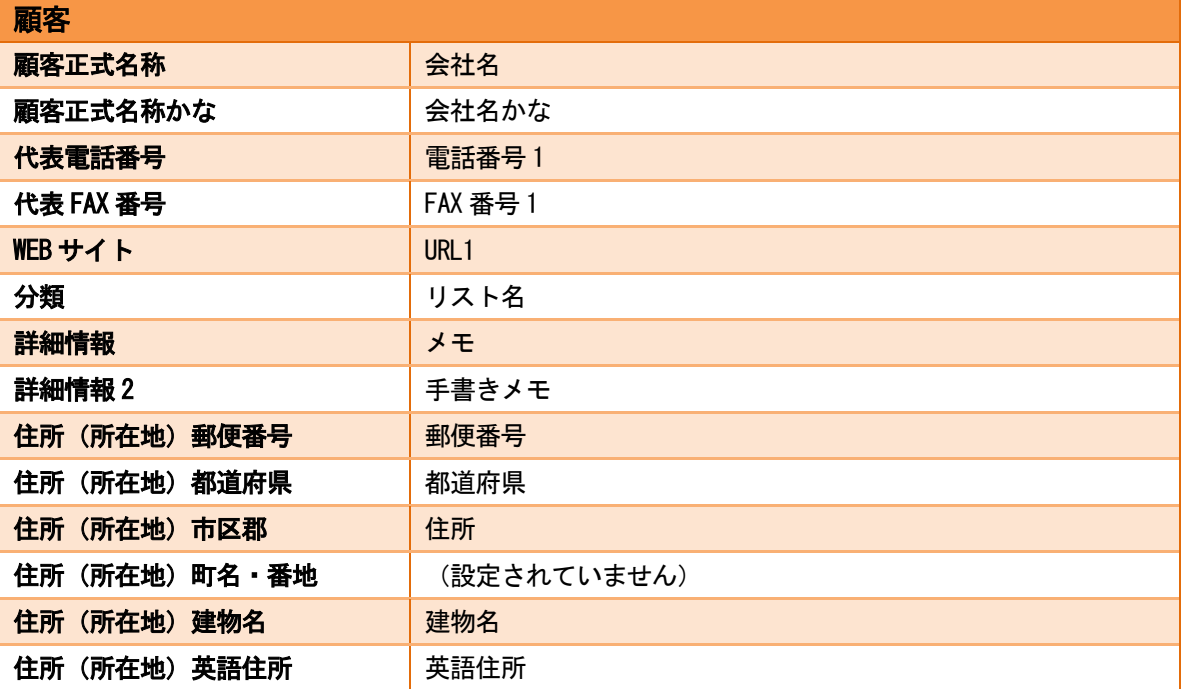

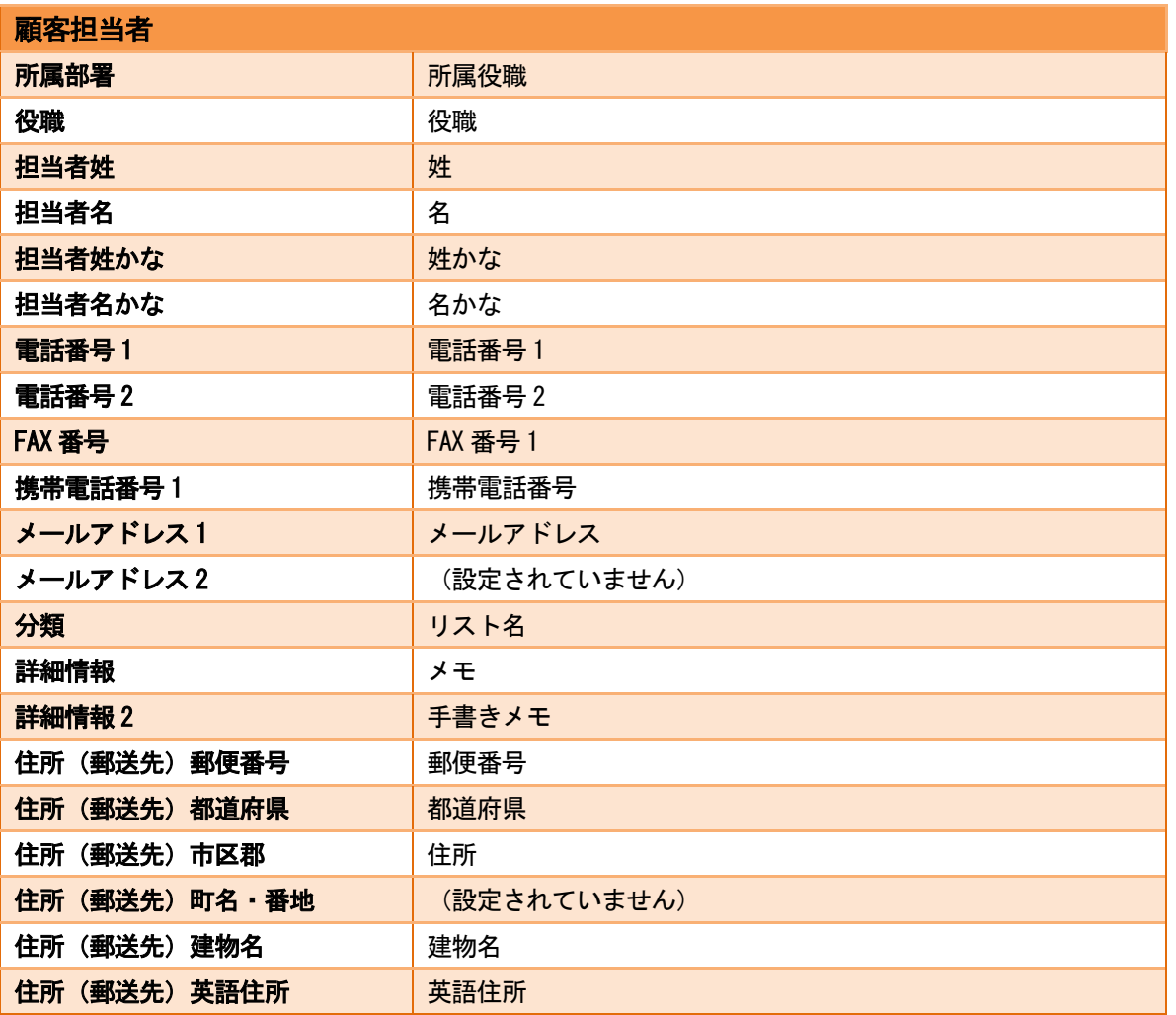

# 2-2-2 取込情報の更新について

取り込まれた情報は受付中状態で、GRIDY SFA に保存されます。 最終納品が送られると紐付く情報が自動で更新されます。 ただし、「名刺紐付設定」で顧客/顧客担当者に自動で紐付されない、または上書きしない設定が可能です。 詳しくは次項「名刺紐付設定」をご参照ください。

名刺情報で上書き更新された顧客/顧客担当者の情報を更新前の情報に戻したい場合は、各機能の詳細画面の 「履歴一覧」より過去の入力情報を参照および書き換えることが可能です。詳しくは、「顧客/顧客担当者情 報の更新履歴について」をご参照ください。

また、名刺情報で更新したくない項目については、「紐付設定」にて取込対象の設定を変更してください。

# ■2-3 名刺紐付設定

納品された名刺の自動紐付の設定、および自動紐付時の顧客/顧客担当者の作成・更新の設定を行います。更 新される項目は「紐付設定」での設定に従います。

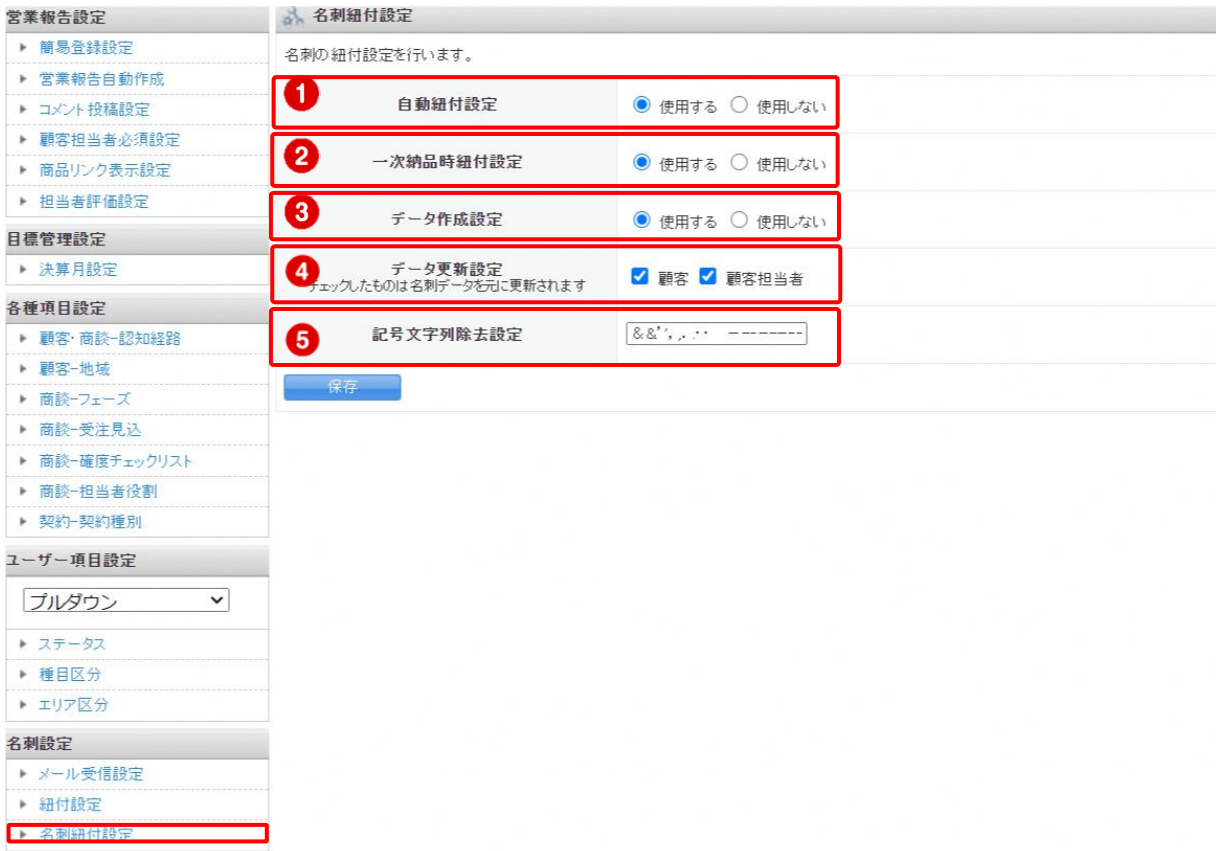

① 自動紐付設定:取り込んだ名刺と顧客/顧客担当者の自動紐付の設定をします。

 「使用する」の場合は、名刺と顧客/顧客担当者の自動紐付を行います。自動で紐付けら れる条件については「GRIDY SFA で名刺情報を管理/利用する」の「名刺情報のステー タス」をご参照ください。

「使用しない」の場合は、名刺と顧客/顧客担当者を自動で紐付けしません。必要に応 じて手動で紐付けを行ってください。

② 一次納品時紐付設定:名刺の一次納品時(受付中)に顧客/顧客担当者との自動紐付をするかどうか

 の設定をします。「自動紐付設定」が「使用する」の場合に設定できます。 「使用する」の場合は、名刺の一次納品時と最終納品時に顧客/顧客担当者へ自動 紐付を行います。

「使用しない」の場合は、名刺の一次納品時には顧客/顧客担当者への自動紐付は 行わず、最終納品時のみに自動紐付を行います。

③ データ作成設定:名刺と顧客/顧客担当者が自動紐付された際に、顧客/顧客担当者にデータを新規 作成するかどうかの設定をします。「自動紐付設定」が「使用する」の場合に設定でき ます。

> 「使用する」の場合は、名刺の情報と一致または類似する顧客/顧客担当者がない場合 に顧客/顧客担当者を新規作成します。

「使用しない」の場合は、名刺の情報と一致または類似する顧客/顧客担当者がない 場合でも顧客/顧客担当者を新規で作成しません。

④ データ更新設定:名刺と顧客/顧客担当者が自動紐付された際に、顧客/顧客担当者を名刺情報で更 新するかどうかの設定をします。「自動紐付設定」が「使用する」の場合に設定でき ます。

> チェックがある機能(顧客/顧客担当者)に名刺の情報と一致するデータが存在した 場合は、そのデータを上書き更新します。

> チェックがない機能(顧客/顧客担当者)に関しては、名刺の情報と一致するデータ があった場合でも上書き更新しません。

⑤ 記号文字列除去設定:名刺の情報と類似する顧客を検索する際に名刺の「会社名」から除去する記号を設 定します。設定された記号は半角・全角を区別します。また、記号を入力する際に 区切り文字は不要です。

POINT

名刺の自動紐付は以下のタイミングで実行され、その際に「自動紐付設定」「データ作成設定」「データ更 新設定」の設定内容が適用されます。

- ・一次納品時(受付中)
- ・最終納品時
- ・名刺詳細画面にて[再検索]をクリックした時
- ・名刺詳細画面にて[営業担当変更]をクリックした時

# <span id="page-10-0"></span>■3 GRIDY 名刺 CRM アプリケーションをダウンロードする

下記の「名刺 CRM 専用アプリケーションダウンロード」ページより、GRIDY 名刺 CRM 専用のスキャンアプリ ケーションをダウンロードしてください。

URL: [http://ks.kddi.ne.jp/knowledgesuite/service/crm/download\\_meishi\\_k.html](http://ks.kddi.ne.jp/knowledgesuite/service/crm/download_meishi_k.html)

<ダウンロード画面>

#### **KDDI Knowledge Suite**

名刺GRM専用アプリケーションダウンロード

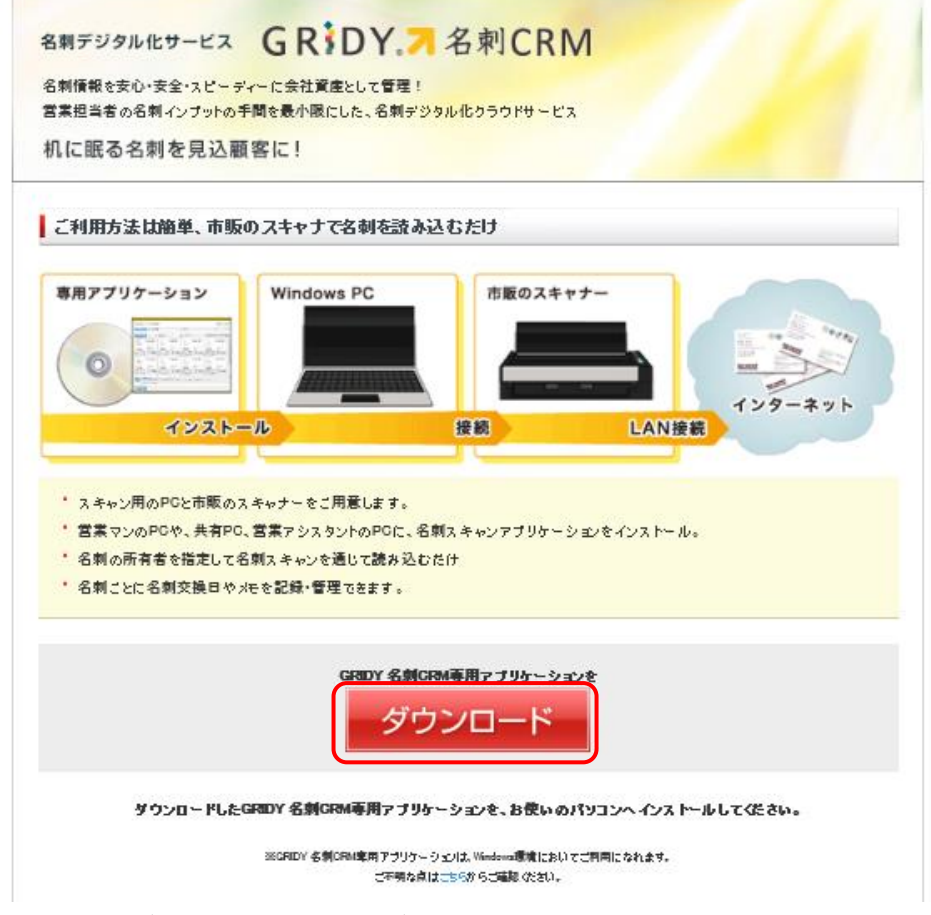

1. アプリケーションダウンロード画面の [ダウンロード]をクリックします。

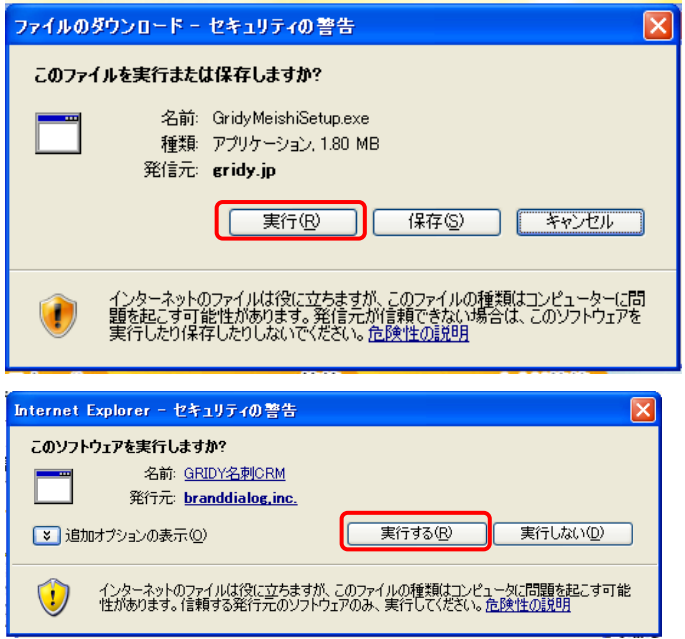

2. 表示される「セキュリティの警告」の内容が「GridyMeishiSetup.exe」であることを確認し [実行]をクリックします。

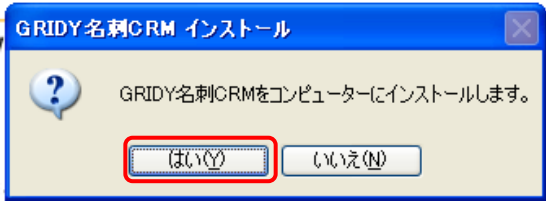

3. [はい]をクリックしてください。

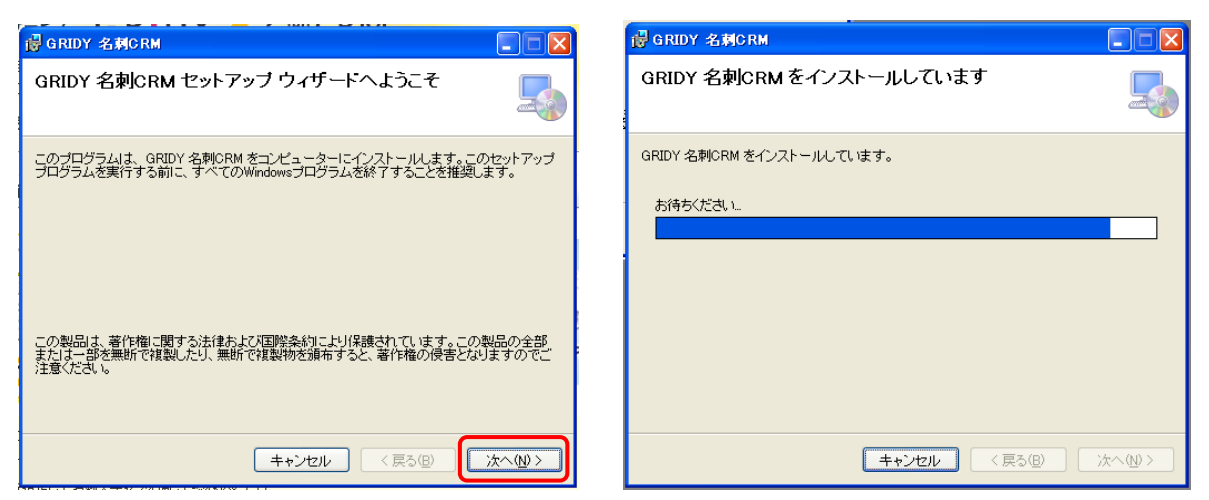

4. [次へ]をクリックすると、インストールが開始されます。

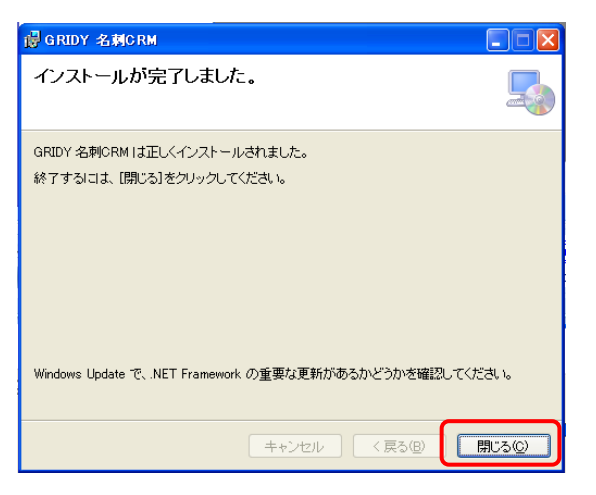

5. [閉じる]をクリックし、インストールが完了します。

# POINT

プロキシ設定が必要な場合は、引き続きスキャンアプリケーションの設定を行ってください。

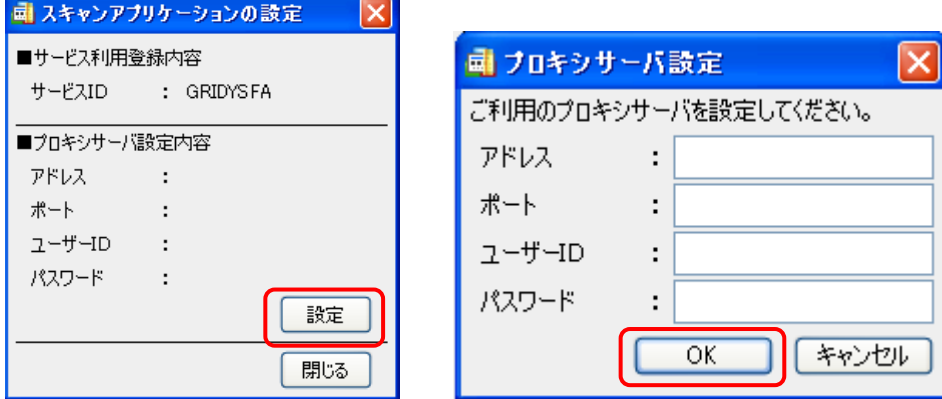

※設定の必要がない場合は、[閉じる] より設定を終了してください。

# POINT

インストールが完了すると、下記アイコンがデスクトップ画面に表示されます。 【GRIDY 名刺 CRM アイコン】

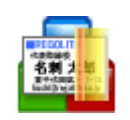

# <span id="page-13-0"></span>■3-1 スキャナとの連動設定を行う

ScanSnap スキャナをご利用いただく場合、「連動設定」を行う必要があります。

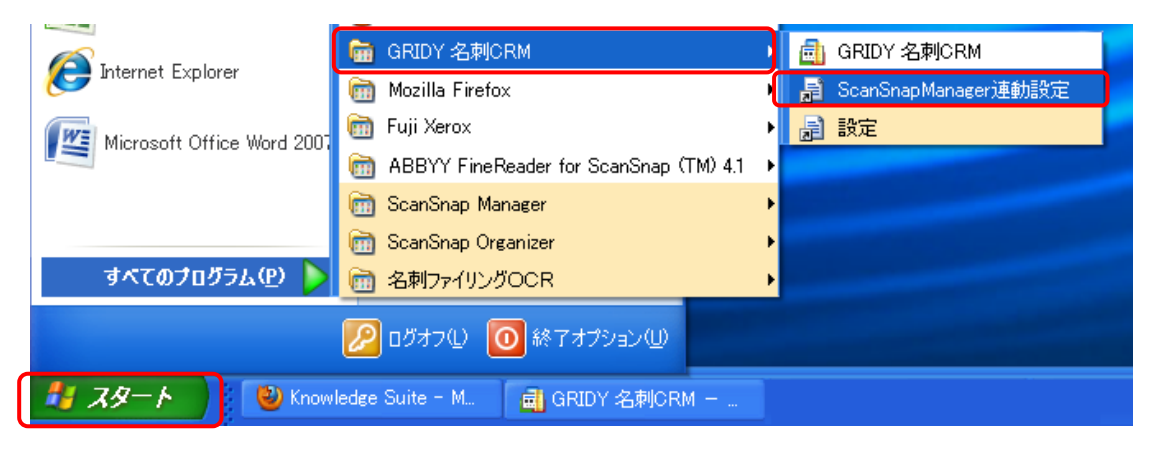

1. [スタート]メニュー-[GRIDY 名刺 CRM]より、[ScanSnapManager 連動設定]をクリックします。

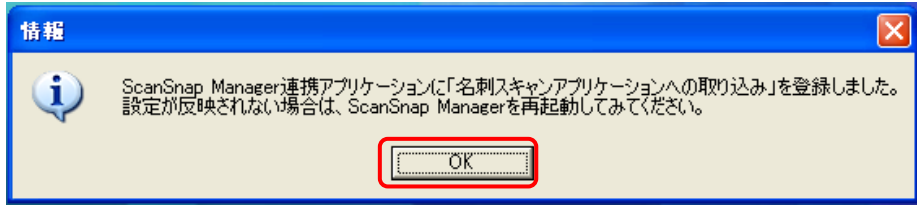

2. 登録か完了したら、[OK]をクリックして終了してください。

# <span id="page-14-0"></span>■4 GRIDY 名刺 CRM を利用する

GRIDY 名刺 CRM を利用し、名刺情報をスキャンしデータ化します。 ※別途、推奨スキャン機器が必要です。事前にセットアップをお願いいたします。

# ■4-1 GRIDY 名刺 CRM アプリケーションを起動する

GRIDY 名刺 CRM アプリケーションのインストールが完了すると、PC のデスクトップに「GRIDY 名刺 CRM」の アイコンが表示されます。本アイコンより、アプリケーションを起動してください。

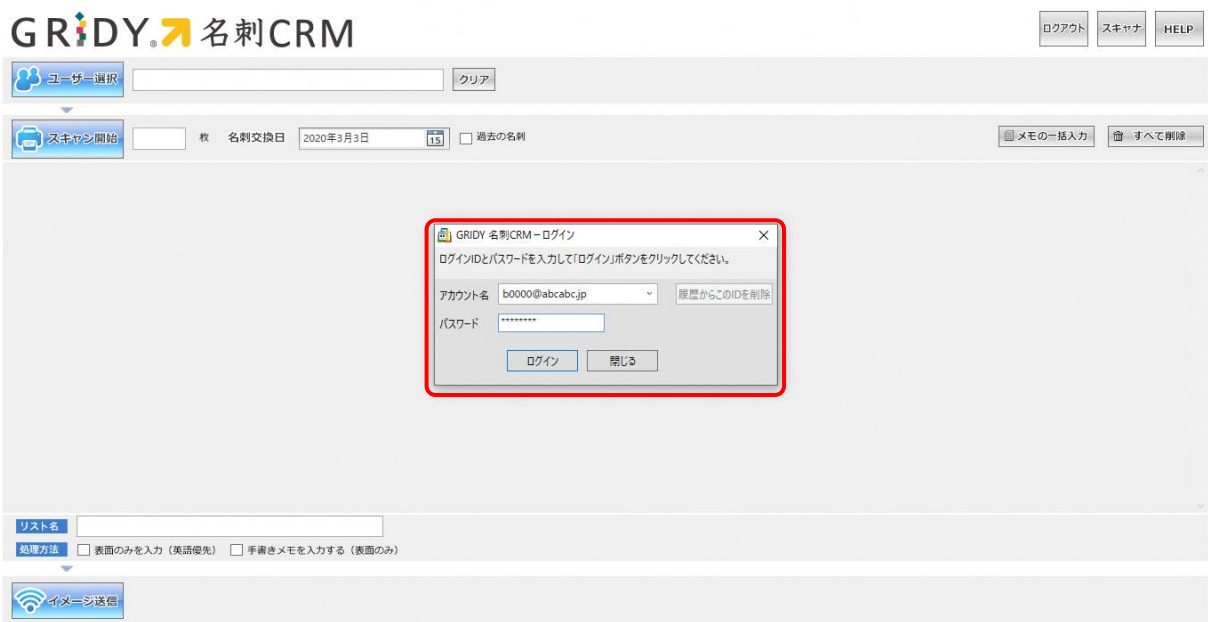

1. GRIDY 名刺 CRM が起動したら、アカウント名とパスワードを入力し、[ログイン]してください。 ※ここで入力する「アカウント名」と「パスワード」は KDDI Knowledge Suite へのログイン時にご入力 いただく「ログイン ID(メールアドレス)」と「パスワード」です。

※「ベーシックパックプラス」をご利用の場合、別途名刺 CRM のパスワード発行が必要です。 管理者設定の「メンバー管理」にて、「パスワード再発行」を行ってください。 詳細は下記マニュアルをご参照ください。 ・グループウェア操作マニュアル 1-5 メンバーを管理する(アドミニストレーター用) POINT

KS 権限が付与されていない場合、ログインしようとすると下記エラーが表示されます。 貴社管理者様にお問い合わせください。

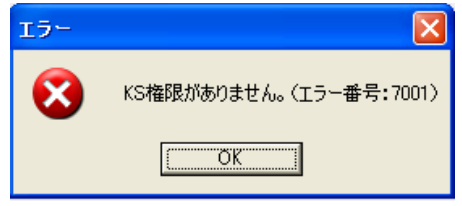

POINT

GRIDY SSO をご利用されている場合も、KDDI Knowledge Suite で設定しているログイン ID とパスワードを 入力してください。

KDDI Knowledge Suite で設定しているログイン ID とパスワードが不明な場合は、貴社管理者様にお問い 合わせください。

# ■4-2 名刺を取り込む

GRIDY 名刺 CRM が起動したら、名刺を取り込むことができます。

# 4-2-2 ユーザーを選択する

取り込んだ名刺を関連付けるユーザーを選択します。

ここで選択されたユーザーが、取り込んだ名刺に対する「営業担当者」になります。

# GRIDY A 名刺CRM

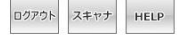

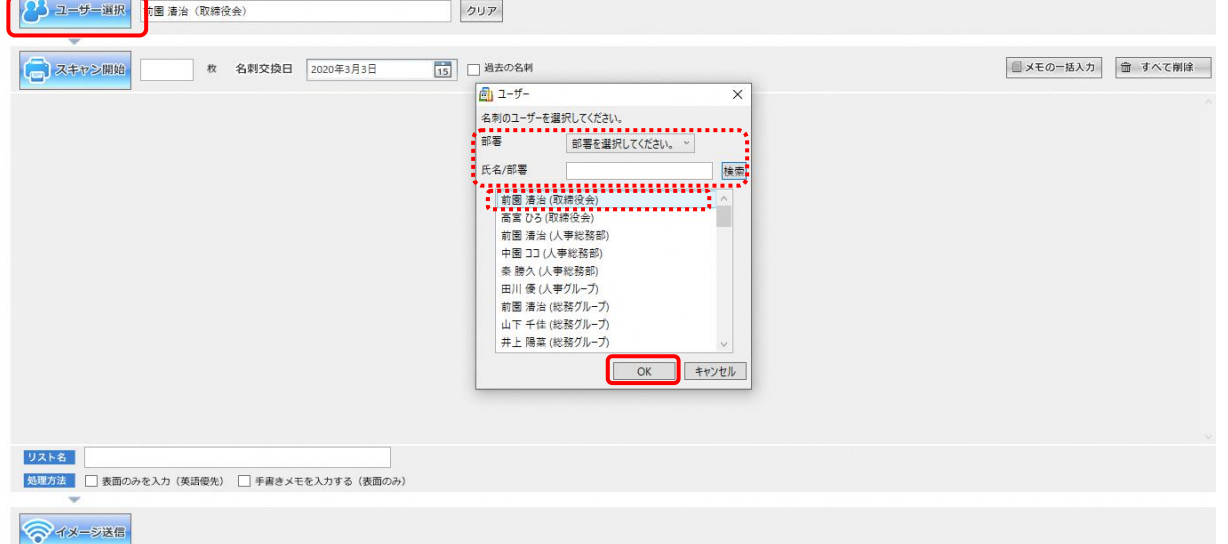

- 1. [ユーザー選択]より、部署を選択または対象のユーザーを検索し、関連付けるメンバーを選択後 [OK]をクリックします。 ※初期表示は、ログインしているユーザーです。
- 2. 選択されたユーザーが表示されます。

# POINT

[ユーザー選択]にて表示されるユーザーは、下記条件が満たされている必要があります。

- ① 選択した部署に所属しており、「表示する」に設定されている
- ② KS 権限が付与されている
- ③ プロファイル設定にて、顧客/顧客担当者の登録・編集権限がある

# 4-2-3 名刺を取り込む

名刺をスキャンし、データを取り込みます。

※名刺のスキャナへのセット位置は、ご利用の機器説明書などで参照してください

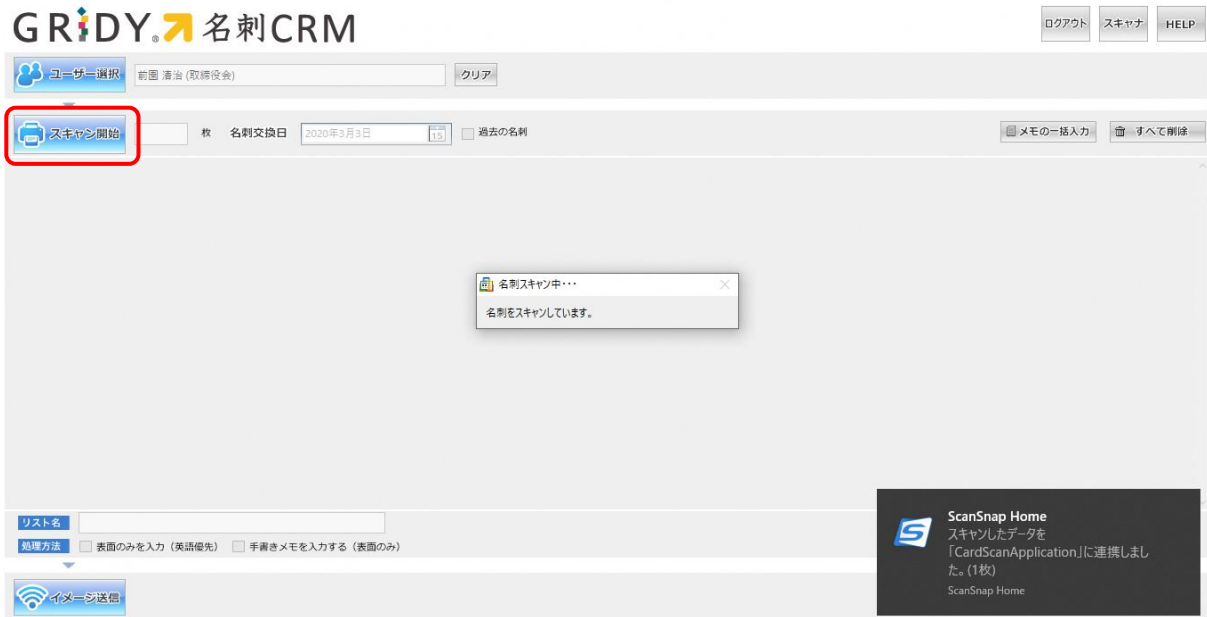

1. [スキャン開始]をクリックすると、名刺のスキャンが開始されます。

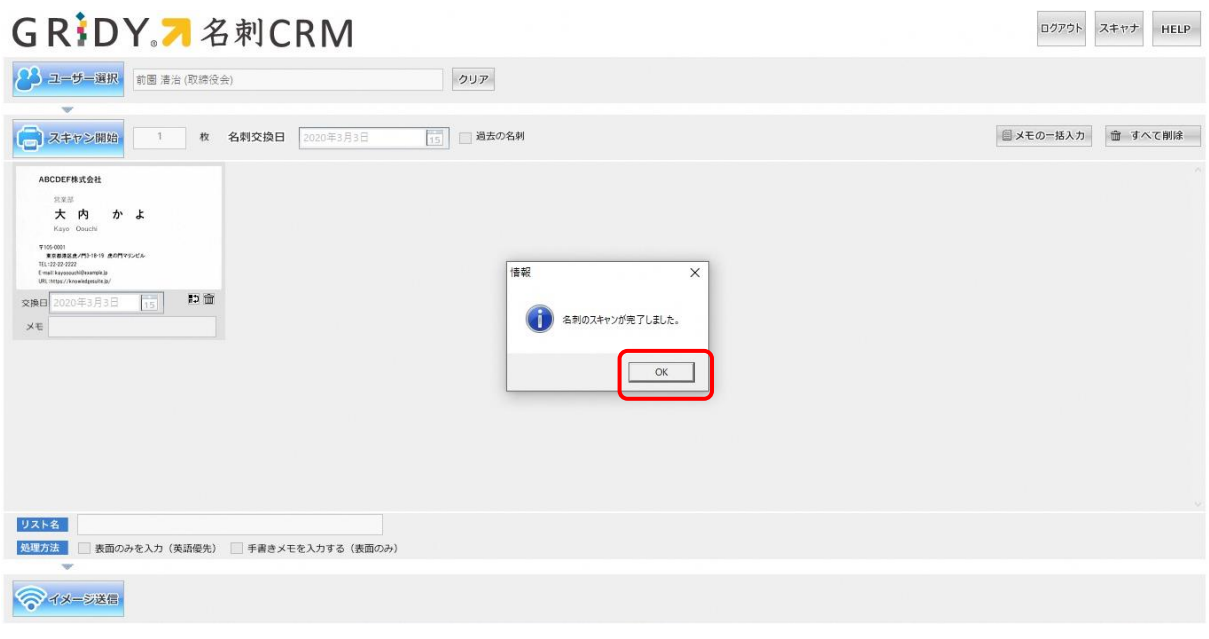

2. 名刺のスキャンが完了します。

# 4-2-4 名刺交換日を設定する

名刺交換日を設定することができます。ここで設定した日付は、営業担当情報へ反映されます。

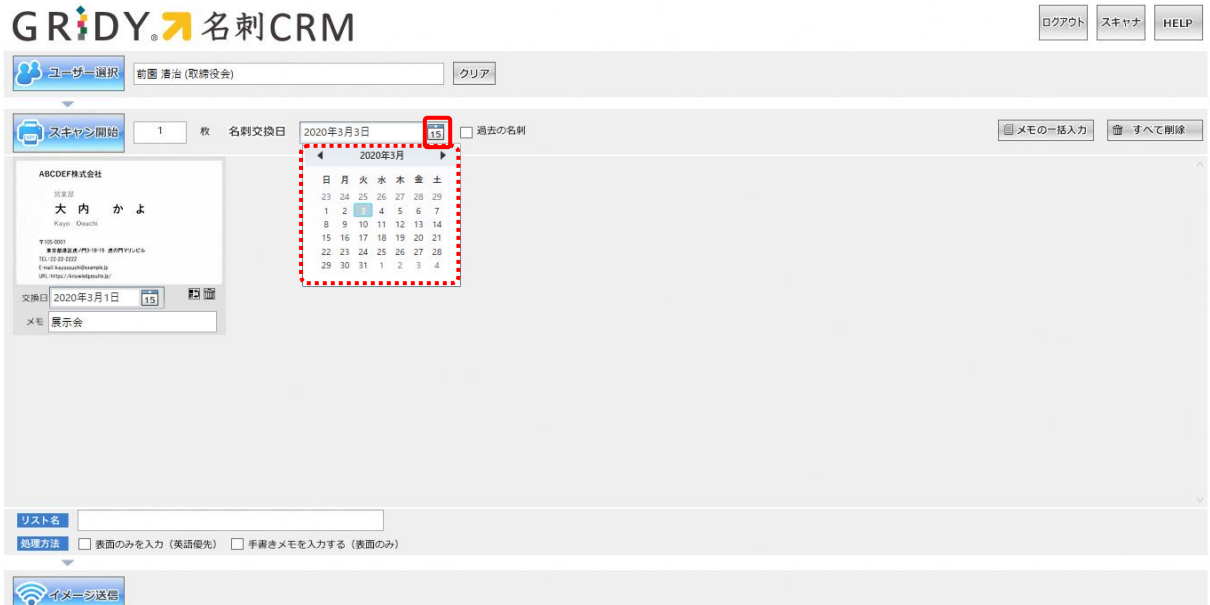

- 1. カレンダーのアイコンをクリックすると、当月のカレンダーが表示されます。
- 2. 対象の日付を選択いただくと設定が完了し、全名刺情報へ反映されます。

# POINT

「過去の名刺」にチェックを付けると、名刺交換日は設定されません。 名刺交換日は名刺ごとに設定することも可能です。

# GRIDY A 名刺CRM

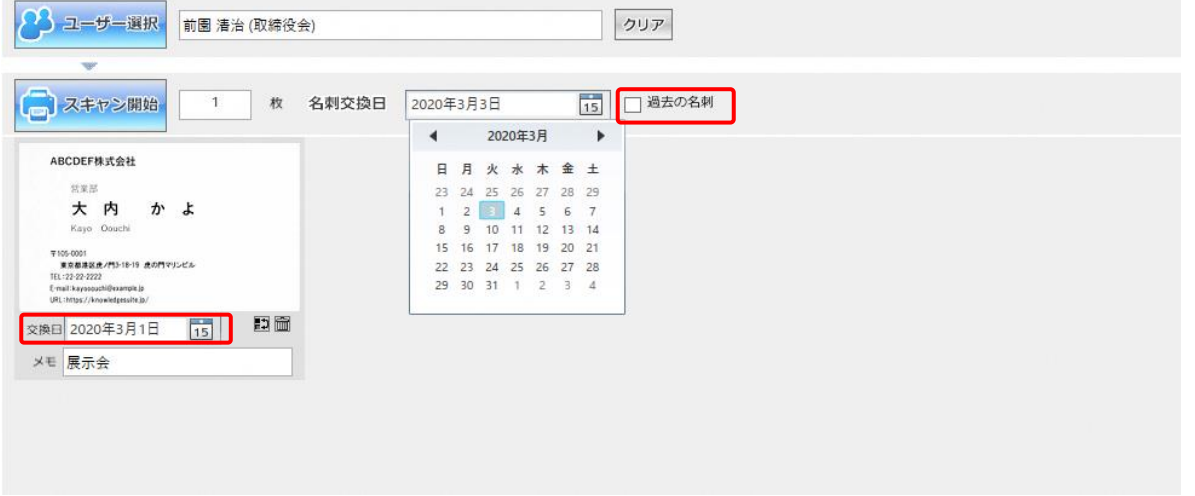

# 4-2-5 名刺情報にメモを登録する

取り込んだ名刺情報に対して、メモを入力することができます。 ここで入力したメモは、顧客担当情報のメモへ反映されます。

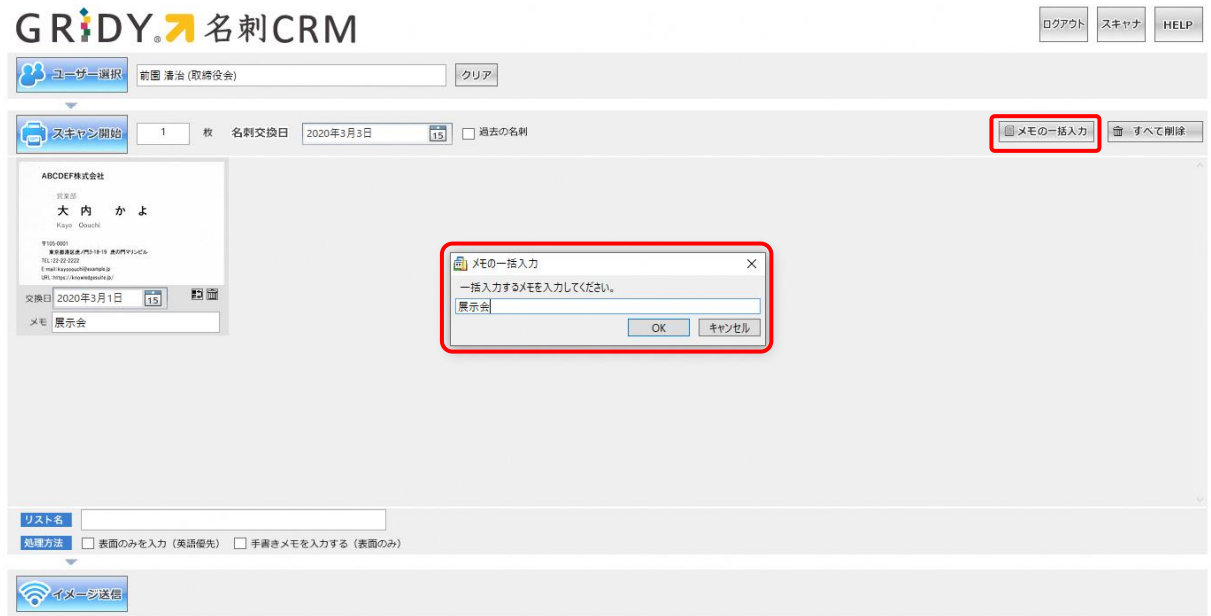

- 1. [メモの一括入力]をクリックすると、[メモの一括入力]ウインドウが表示されます。
- 2. [OK]をクリックすると、入力内容が取り込んだ全ての名刺情報に反映されます。

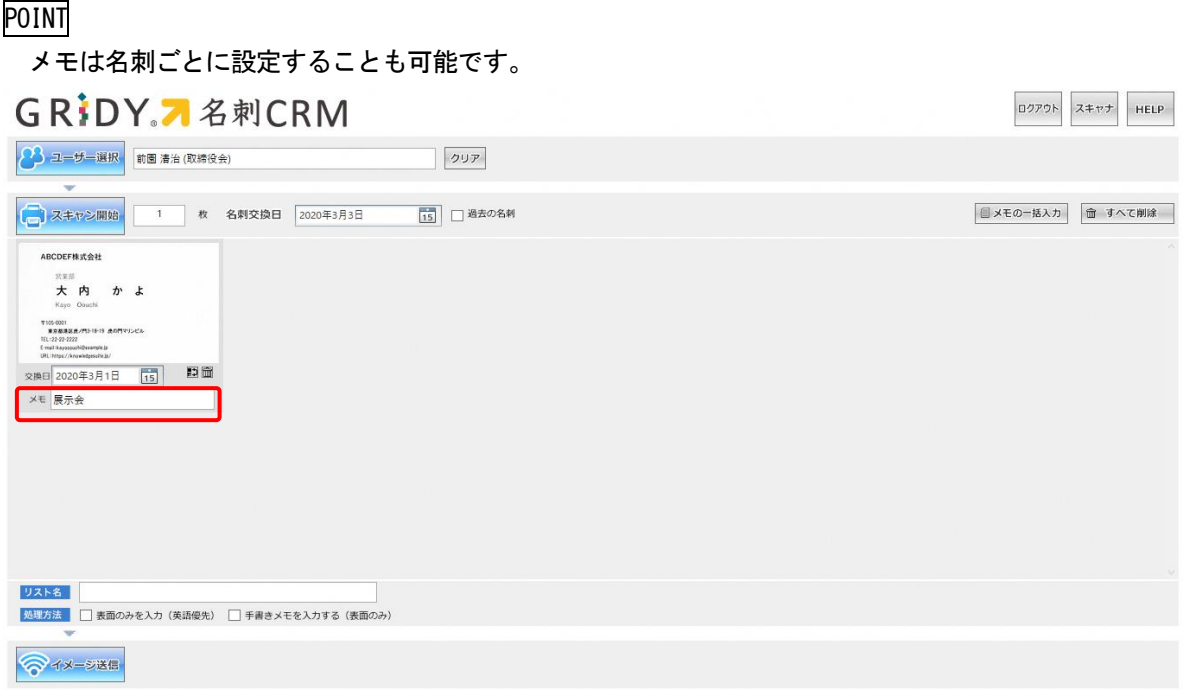

# 4-2-6 名刺情報にリスト名をつける

取り込んだ名刺情報にリスト名を付けることができます。

リスト名を利用することで、取り込んだ名刺をグルーピングすることが可能です。

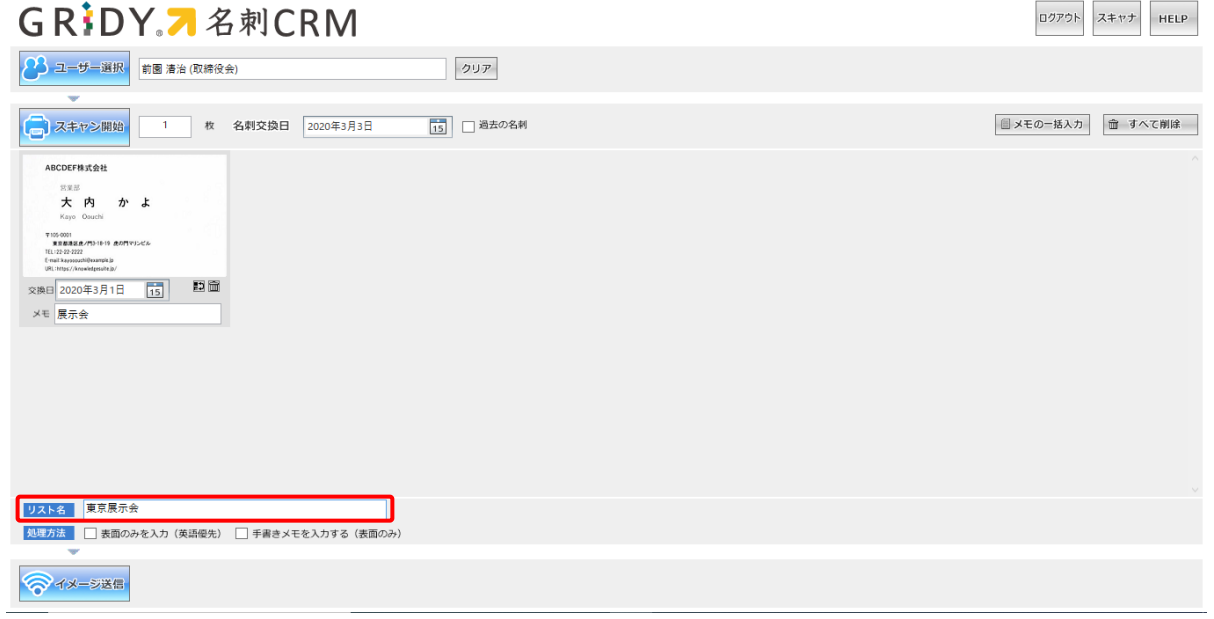

# POINT

入力した「リスト名」は取り込んだ全ての名刺情報に適用されます。

### 4-2-7 処理方法を選択する

名刺情報に記載されている「手書きメモ」を取り込む処理を行うかなど、処理方法を選択することができま す。

※チェックが入っている処理がその対象となります。

### POINT

名刺情報の納品仕様につきましては、操作マニュアル「GRIDY 名刺 CRM 名刺情報の納品データ仕様」をご 参照ください。

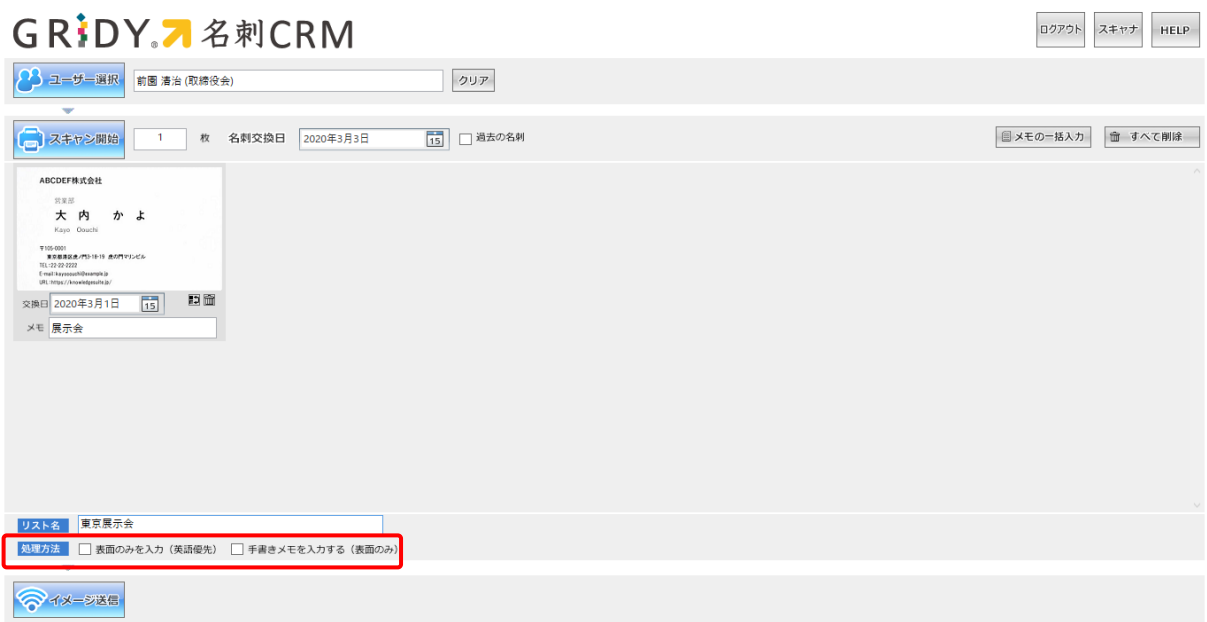

# ■表面を入力(英語優先)

取り込んだ名刺の表面のみ、入力を行います。

もしも名刺の表面が英語、裏面が日本語で記載されている場合は、英語項目を優先し入力を行います。

※GRIDY 名刺 CRM では、通常日本語で記載された項目を優先し、入力を行います。

(例:表面が英語表記、裏面が日本語表記の名刺を取り込んだ場合、日本語項目を優先し入力を行います。)

### ■手書きメモを入力する(表面のみ)

取り込んだ名刺の表面に記載されている「手書きメモ」の情報を取り込むことができます。 ※裏面の手書きメモは取り込むことができません。 ※「手書きメモ」情報は、最終納品にて反映されます。

# ■4-3 名刺情報を GRIDY SFA へ送信する

取り込んだ名刺情報を GRIDY SFA へ送信します。

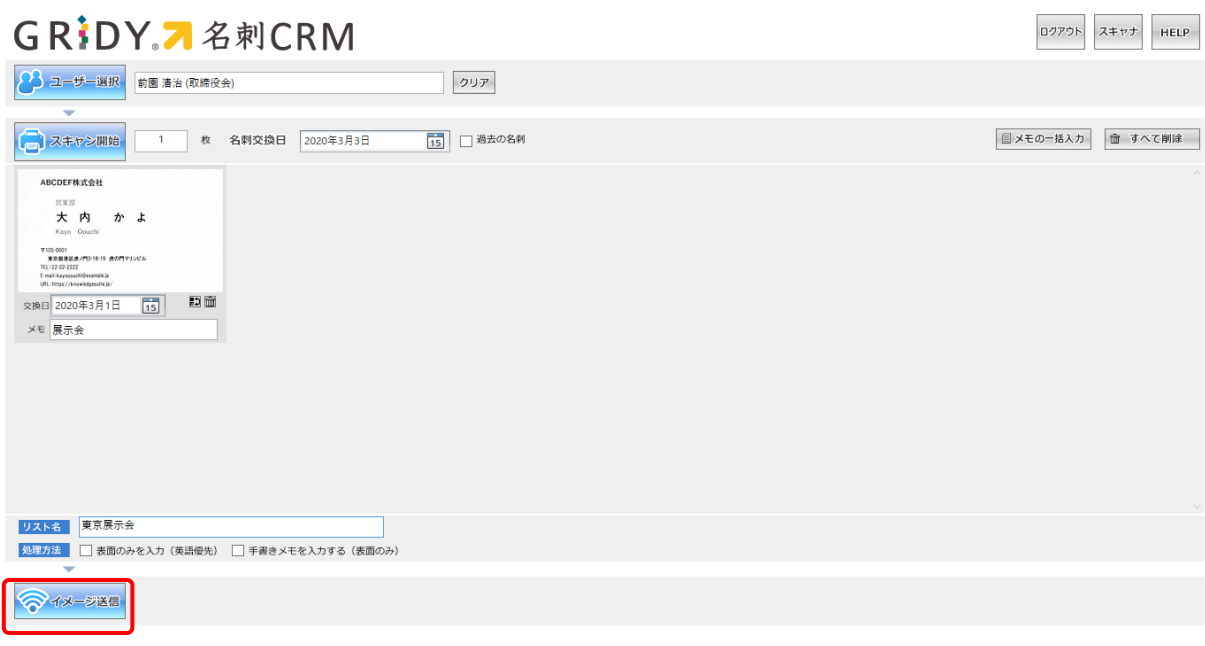

[イメージ送信]をクリックすると、取り込んだ名刺画像が送信されます。 GRIDY SFA に名刺情報が受信されると対象ユーザーにメールで通知が届きます。 ※対象ユーザー:名刺スキャン実行ユーザー/営業担当者ユーザー (メール受信設定を「受信しない」にしている場合を除く)

POINT イメージ送信時に下記のようなエラーメッセージが表示される場合がございます。

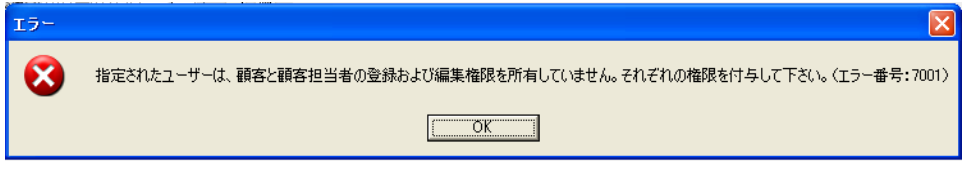

アドミニストレーター権限をお持ちのユーザー様より、プロファイル権限の設定状況をご確認ください。 ※KDDI Knowledge Suite の画面右上の[設定]-「部署管理」より、対象部署・メンバーの「機能別プロフ ァイル」の「編集」-「顧客」/「顧客担当者」にチェックが入っているかご確認ください。

POINT

下記のような名刺は、エラーとなる可能性がございます。

■保証対応外言語の名刺

■取り込まれた画像が、真っ白/真っ黒など目視しても情報が読み取れない名刺 など

※名刺情報の納品データ仕様につきましては、操作マニュアル「GRIDY 名刺 CRM 名刺情報の納品データ仕 様」をご参照ください。

# ■4-4 お知らせ表示

名刺情報を SFA へ送信すると、紐付が完了していない名刺枚数がお知らせへ表示されます。

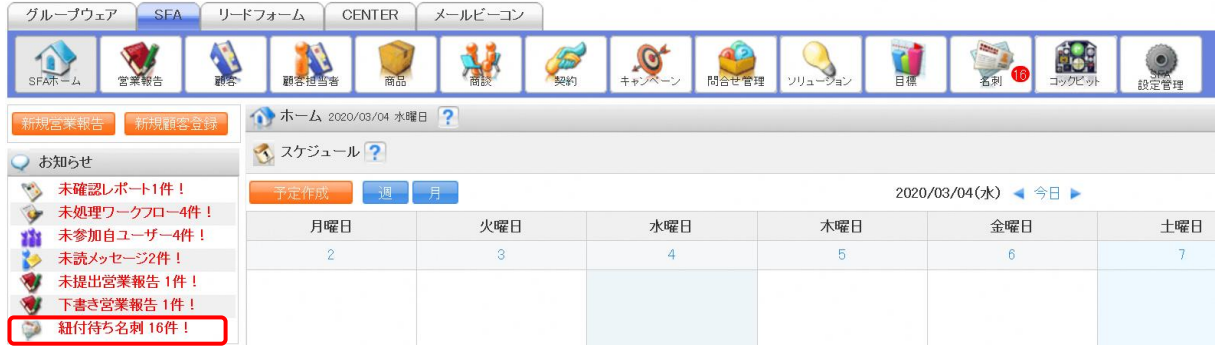

# POINT

- ・本表示は名刺スキャンを行ったメンバーへのみ表示されます。
- ・件数カウントの対象は「保留(照合データ不足)」「類似データあり」の状態の名刺情報です。
- ・お知らせ表示から遷移した場合は、「保留(照合データ不足)」「類似データあり」の状態で 絞り込まれた一覧へ遷移します。

# お知らせから遷移した場合の、一覧絞り込み状態

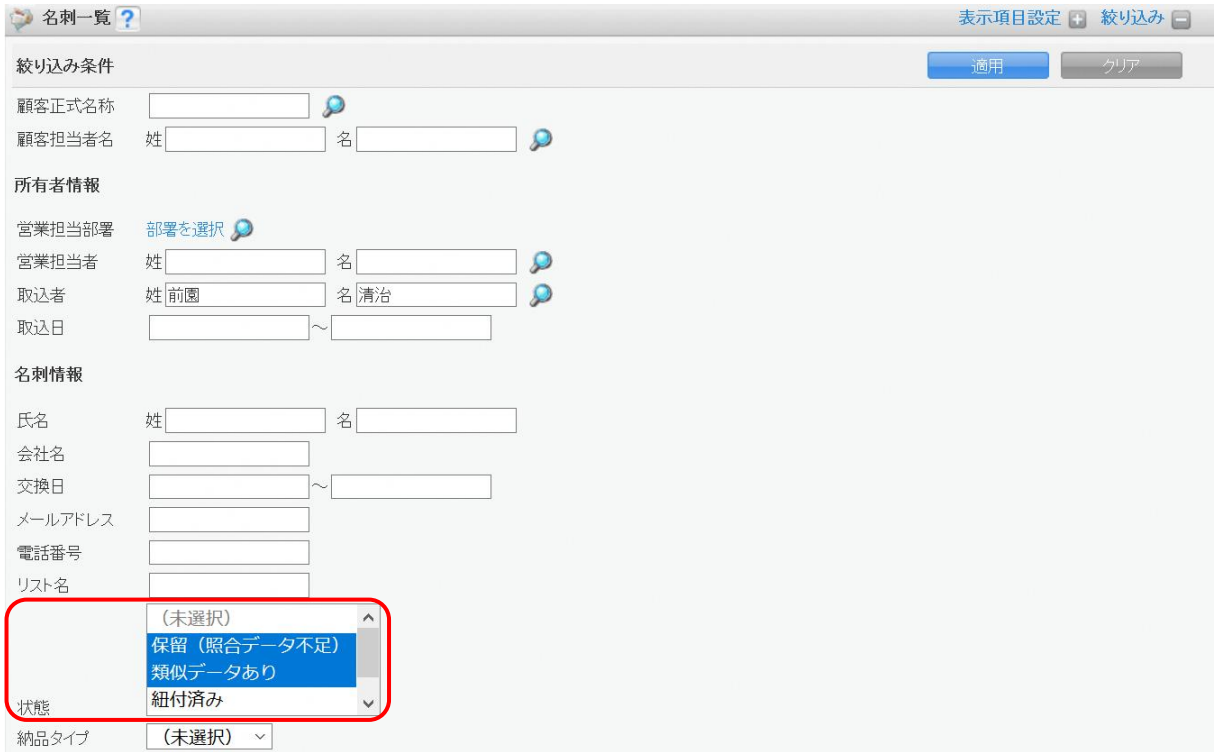

# <span id="page-23-0"></span>■5 GRIDY SFA で名刺情報を管理/利用する

スキャンした名刺情報は、[イメージ送信]により GRIDY SFA へ送信されます。

受信した名刺情報は、[SFA]タブの[名刺]アイコンより確認することができます。

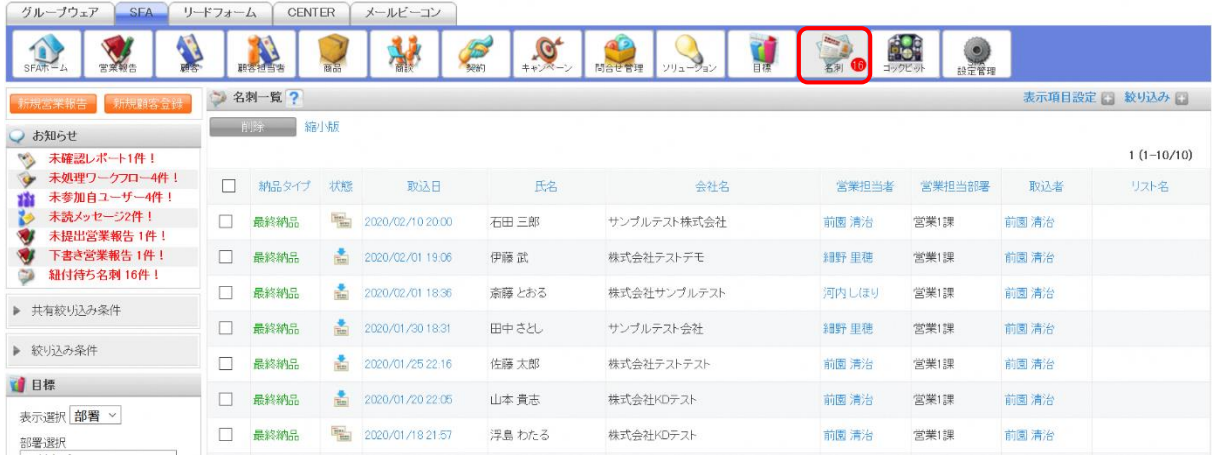

POINT

一覧画面と縮小画面の切り替えは、[削除]の横の [一覧/縮小版] をクリックすることで行えます。

POINT

「表示項目設定」で、一覧画面表示時に表示される項目を変更することができます。

「絞り込み」で、一覧画面にて表示される情報を絞り込むことができます。また絞り込み条件の保存も可能 です。

「表示項目設定」と「絞り込み」について、詳しくは操作マニュアル「GRIDY SFA」をご参照ください。

# ■5-1 名刺情報の納品タイプ

送信された名刺情報は、数分で GRIDY SFA に取り込まれ、その後、不足した情報が補われた完全な情報が 上書きされます。

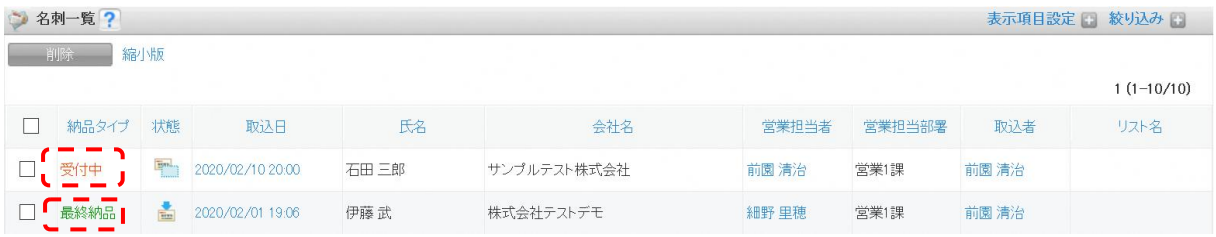

受付中 : スキャンされた名刺情報が取り込まれた状態です。 この時点では、名刺情報は不足している場合があります。

最終納品 : 受付中の情報より、内容が更新された状態です。 受付中時点で不足していた情報が補われます。

### POINT

名刺情報が最終納品されると、受付中時点の情報が自動的に上書きされます。 顧客/顧客担当者への自動紐付については「名刺紐付設定」での設定に従います。 名刺情報で上書き更新された顧客/顧客担当者を更新前の情報に戻したい場合には、各機能の詳細画面の 「履歴一覧」より過去の入力情報を参照および書き換えることが可能です。詳しくは、「顧客/顧客担当者 情報の更新履歴について」をご参照ください。

# 5-1-1 名刺情報のステータス

取り込まれた名刺情報は、下記のような4つのステータスに分類されます。

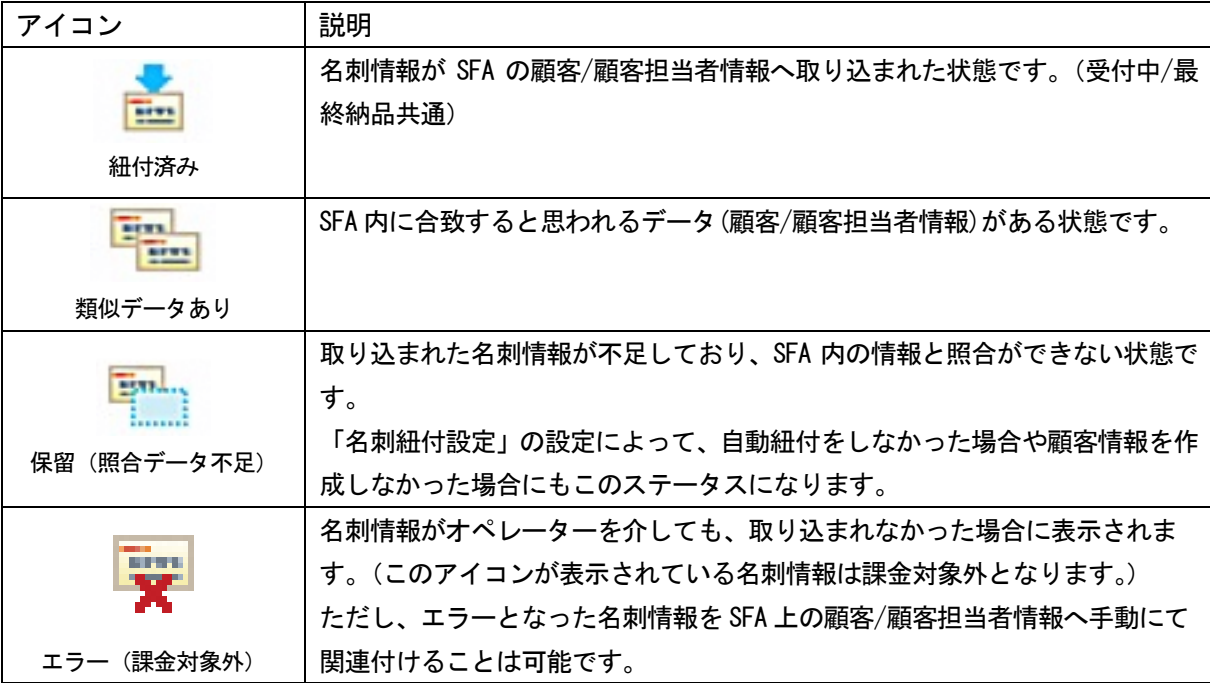

POINT

「名刺紐付設定」で「自動紐付設定」が「使用する」になっている場合、取り込んだ名刺の情報と顧客/顧客 担当者情報を照合します。照合条件は以下の通りです。顧客/顧客担当者情報は、名刺情報の「営業担当部署」 に紐付いている情報から検索します。

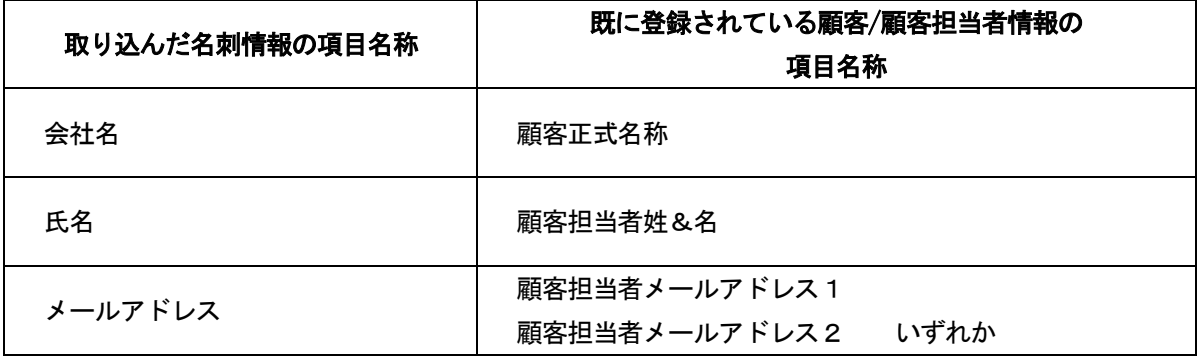

- ・上記条件に完全一致し、該当の顧客/顧客担当者が 1 件のみ存在した場合、既存の顧客/顧客担当者を上 書き更新されます。ただし「名刺紐付設定」の「データ更新設定」でチェックが入っていない機能につ いては上書き更新されません。
- ・上記条件に完全一致するデータがなく類似データが存在する場合、または上記条件に完全一致する顧客/ 顧客担当者が複数存在する場合、「類似データあり」となり、自動で紐付けは行われません。
- ・上記条件に全て合致しない、かつ類似データが存在しない場合は、顧客/顧客担当者が新規作成されます。 ただし「名刺紐付設定」の「データ作成設定」が「使用しない」になっている場合は新規作成されません。
- ・会社名のみ合致した場合は、顧客のみ上書き更新し、顧客担当者が新規作成されます。ただし「名刺紐付 設定」の「データ更新設定」で「顧客」にチェックがない場合は顧客が更新されず、「データ作成設定」 が「使用しない」になっている場合は顧客担当者が作成されません。

### 5-1-2 取り込んだ名刺情報の詳細情報を確認する

取り込んだ名刺情報を確認します。

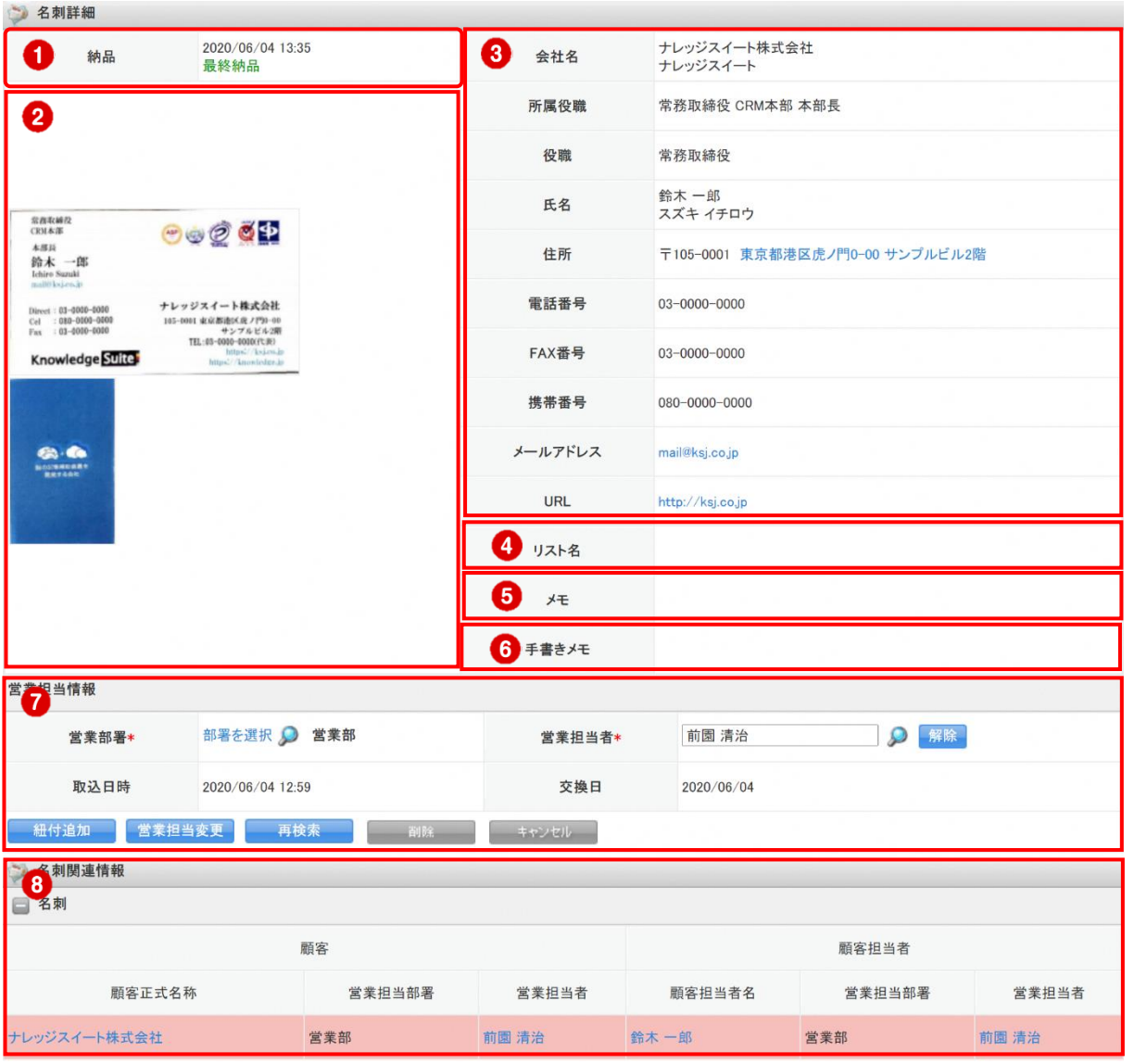

- ① 名刺情報が取り込まれた日時と、納品タイプが表示されます。
- ② 取り込んだ名刺が表示されます。画像をクリックすると、拡大画像が表示されます。
- ③ 名刺から取り込まれた情報が表示されます。
- ④ 名刺をスキャンした際に設定したリスト名が反映されています。
- ⑤ 名刺をスキャンした際に入力したメモが反映されています。
- ⑥ 「手書きメモ」情報が取り込まれた場合に、その内容が表示されます。
- ⑦ 当該名刺情報に関連付いている営業担当者の情報が表示されます。
- ⑧ 当該名刺情報と関連している、(SFA に登録済みの顧客/顧客担当者)情報が表示されます。

# ■5-2 受信した名刺情報を編集する

名刺一覧より、各名刺情報の詳細を確認できます。詳細画面より取込情報を編集できます。

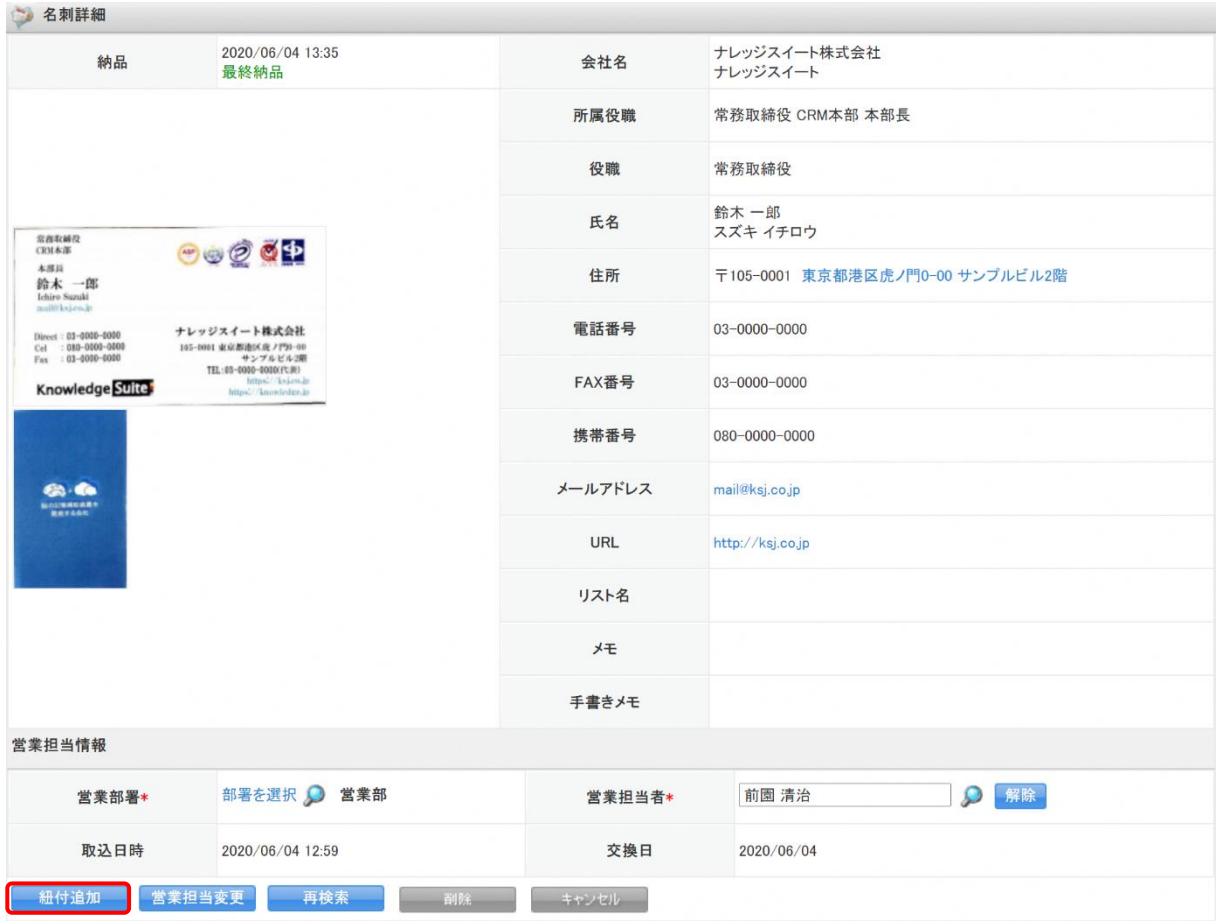

1. 詳細画面にて[紐付追加]をクリックします。

POINT

名刺情報の取込状況によって、ボタンの表記が[紐付追加/選択/紐付]となります。 紐付追加 :「状態」が「紐付済み」の場合 選 択 :「状態」が「類似データあり」の場合 紐 付 :「状態」が「保留中(照合データ不足)」または「エラー(課金対象外)」の場合

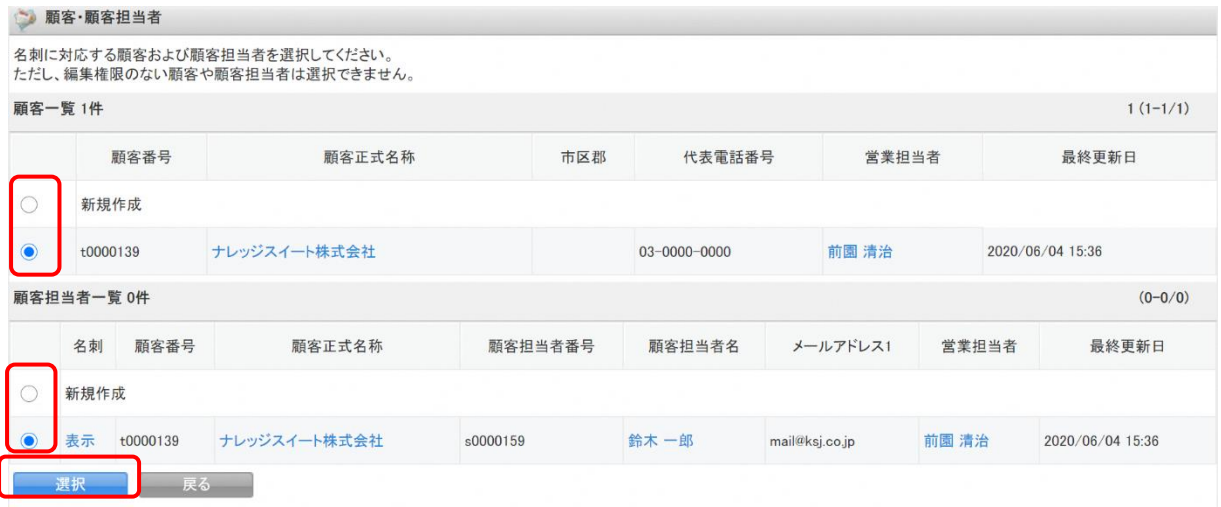

2. 名刺に該当する顧客/顧客担当者情報、または「新規作成」を選び、[選択]をクリックします。

POINT

新規作成を選択した場合は、新規の顧客/顧客担当者として登録します。 該当する顧客/顧客担当者情報を選択した場合は、選択した情報を更新します。「既存情報との紐付け」に ついては、後に詳述いたします。

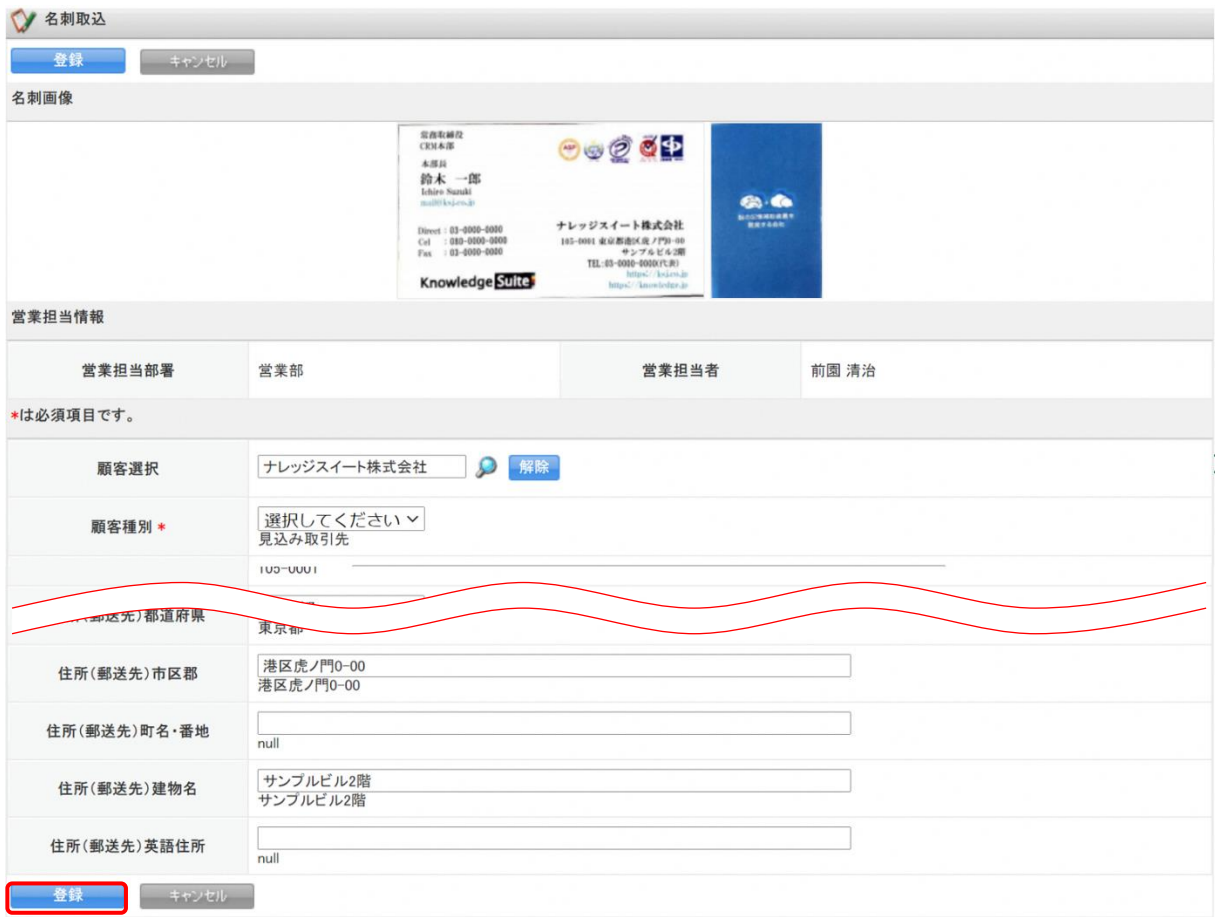

3. 各項目を編集し、[登録]をクリックすると保存されます。

POINT

「顧客選択」「顧客担当者」項目から顧客/顧客担当者の選択・解除が可能です。解除した場合、新規の顧 客/顧客担当者情報として登録されます。

入力枠には名刺から取り込まれた情報が表示されます。

入力枠の下には顧客/顧客担当者に登録されている情報が表示されます。

# ■5-3 顧客/顧客担当者情報と紐付ける

取り込まれた名刺情報は、編集画面にて既存の顧客/顧客担当者情報に紐付けることが可能です。 この紐付けを行うと、既存の顧客/顧客担当者情報は名刺情報へ更新(上書き)されます。

# 例:顧客を既存情報へ紐付け、顧客担当者情報を新規で作成する場合 【顧客・顧客担当者選択画面】

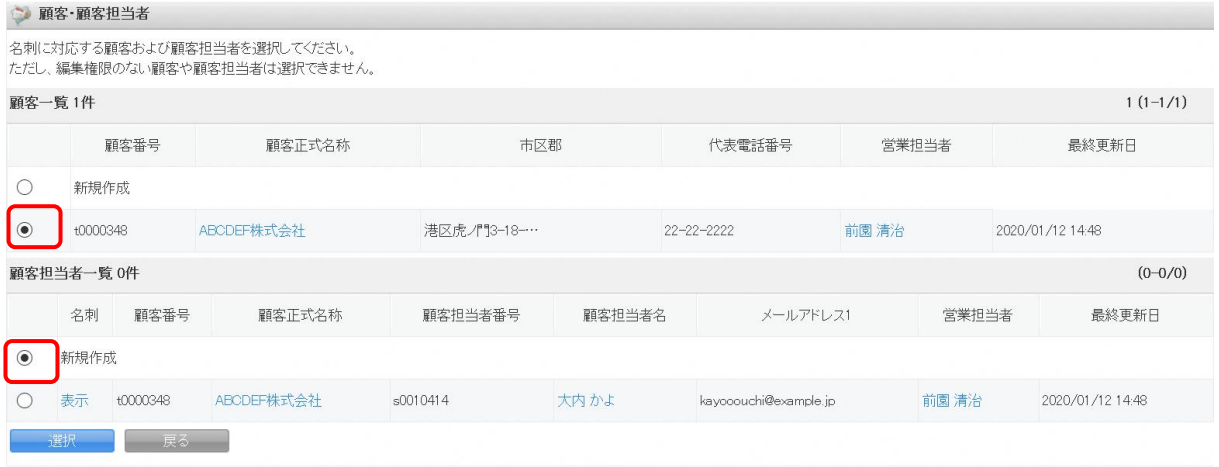

上記のように設定すると、顧客/顧客担当者への処理は以下のようになります。

■顧客情報:選択した「顧客」情報へ紐付けられ、既存情報は名刺より取り込まれた情報へと更新されます。 ■顧客担当者情報:「紐付けた顧客情報の新規担当者情報」として作成されます。

# ■5-4 紐付先の顧客/顧客担当者情報を再検索する

受付中/最終納品として、SFA に送信された名刺情報に紐付ける顧客/顧客担当者情報をユーザー側で 再検索することができます。

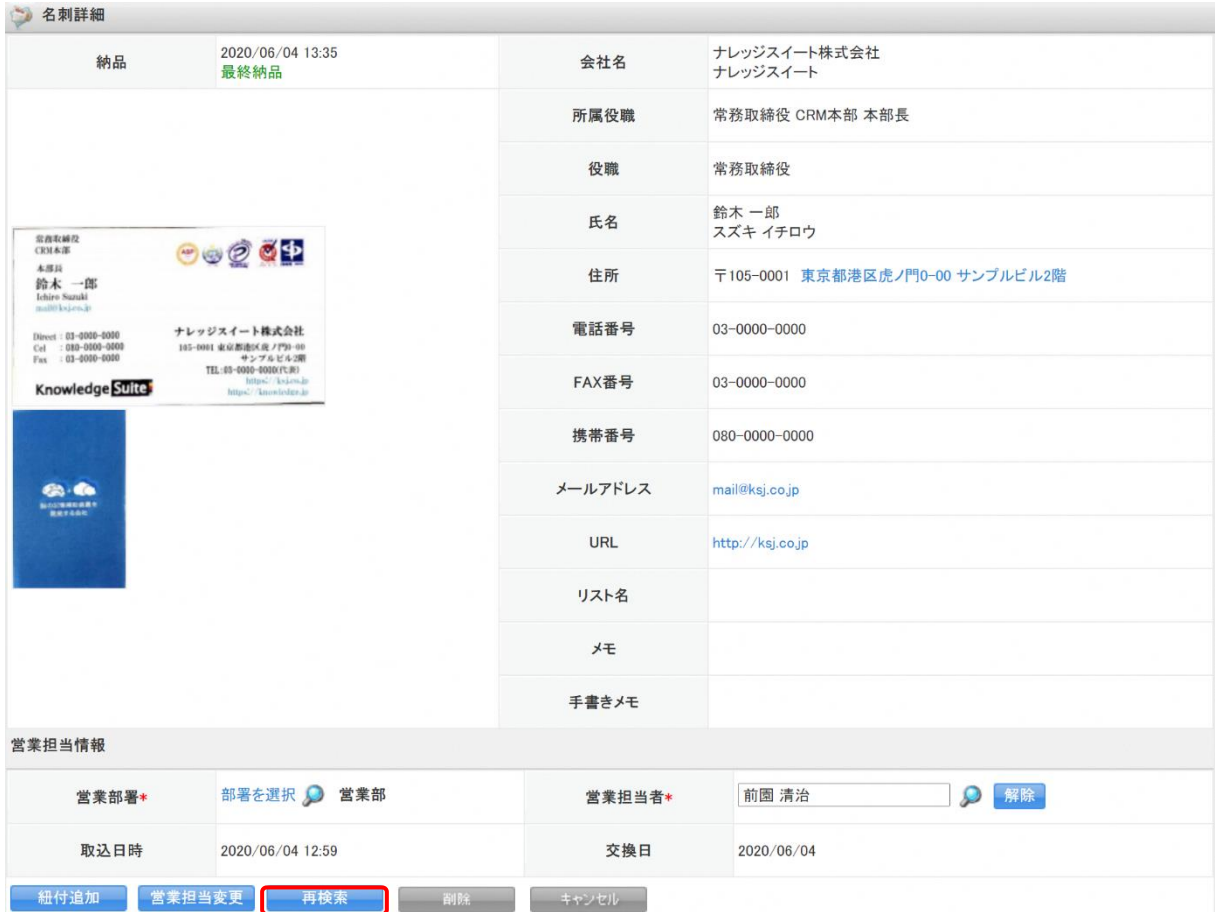

[再検索]をクリックすると、既に SFA に登録されている顧客/顧客担当者情報へ 類似データがないかを再検索し、候補を表示します。

POINT

再検索を実行すると、現在の名刺情報の紐付け状態は解除され、再度自動紐付が行われます。 自動紐付時の顧客/顧客担当者への処理については「名刺紐付設定」での設定に従います。

# ■5-5 営業担当者を変更する

最終納品となった名刺情報について、「営業部署」「営業担当者」を変更することが可能です。

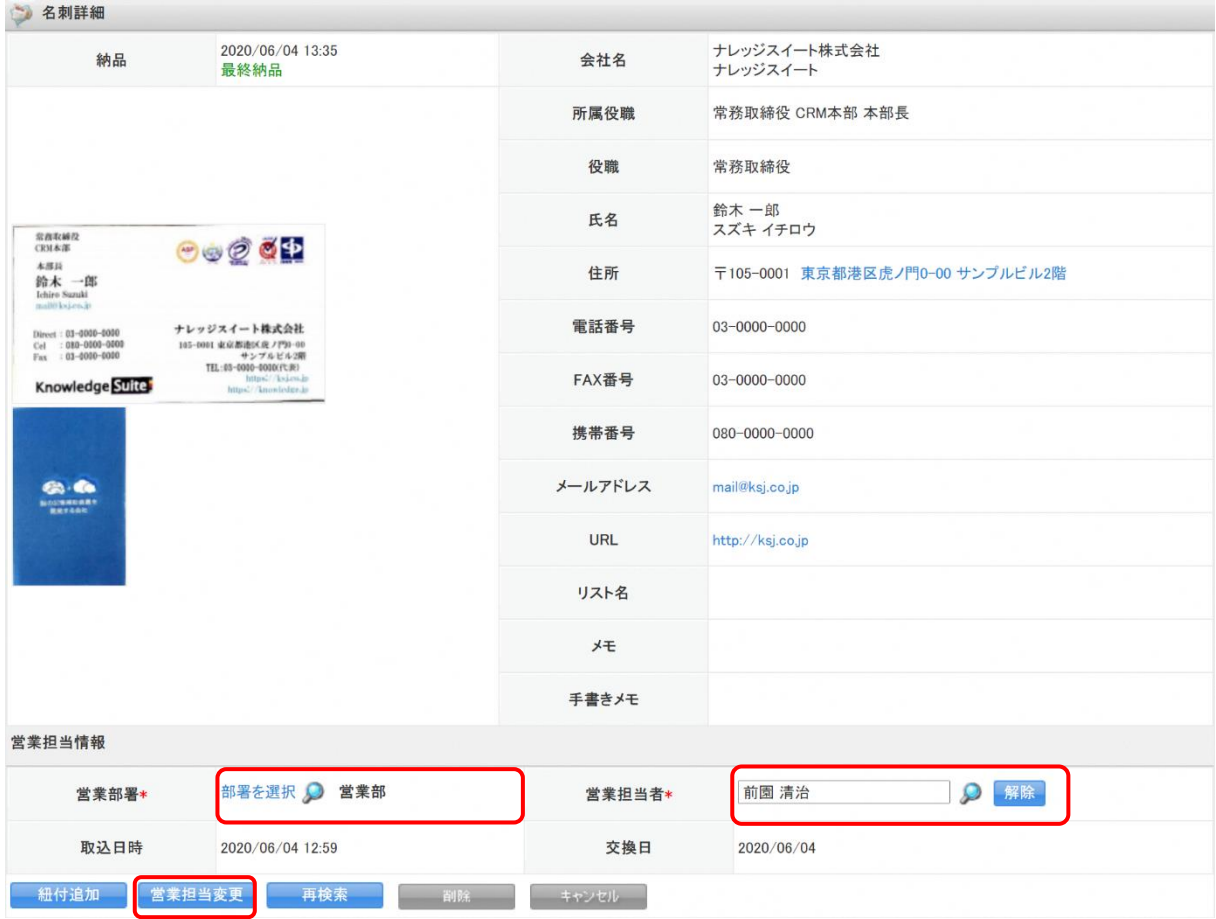

名刺詳細画面にて「営業部署」「営業担当者」を変更したい内容に設定後、[営業担当変更]をクリックする と変更されます。

POINT

営業担当変更を実行すると、現在の名刺情報の紐付け状態は解除され、変更後の「営業部署」の権限範囲 によって再度自動紐付が行われます。

自動紐付時の顧客/顧客担当者への処理については「名刺紐付設定」での設定に従います。

POINT

受付中の名刺情報については、[営業担当変更]は表示されません。

# <span id="page-34-0"></span>■6 顧客/顧客担当者情報から名刺情報を確認する

顧客/顧客担当者情報として取り込まれ、確認することができます

# 【顧客担当者詳細画面】

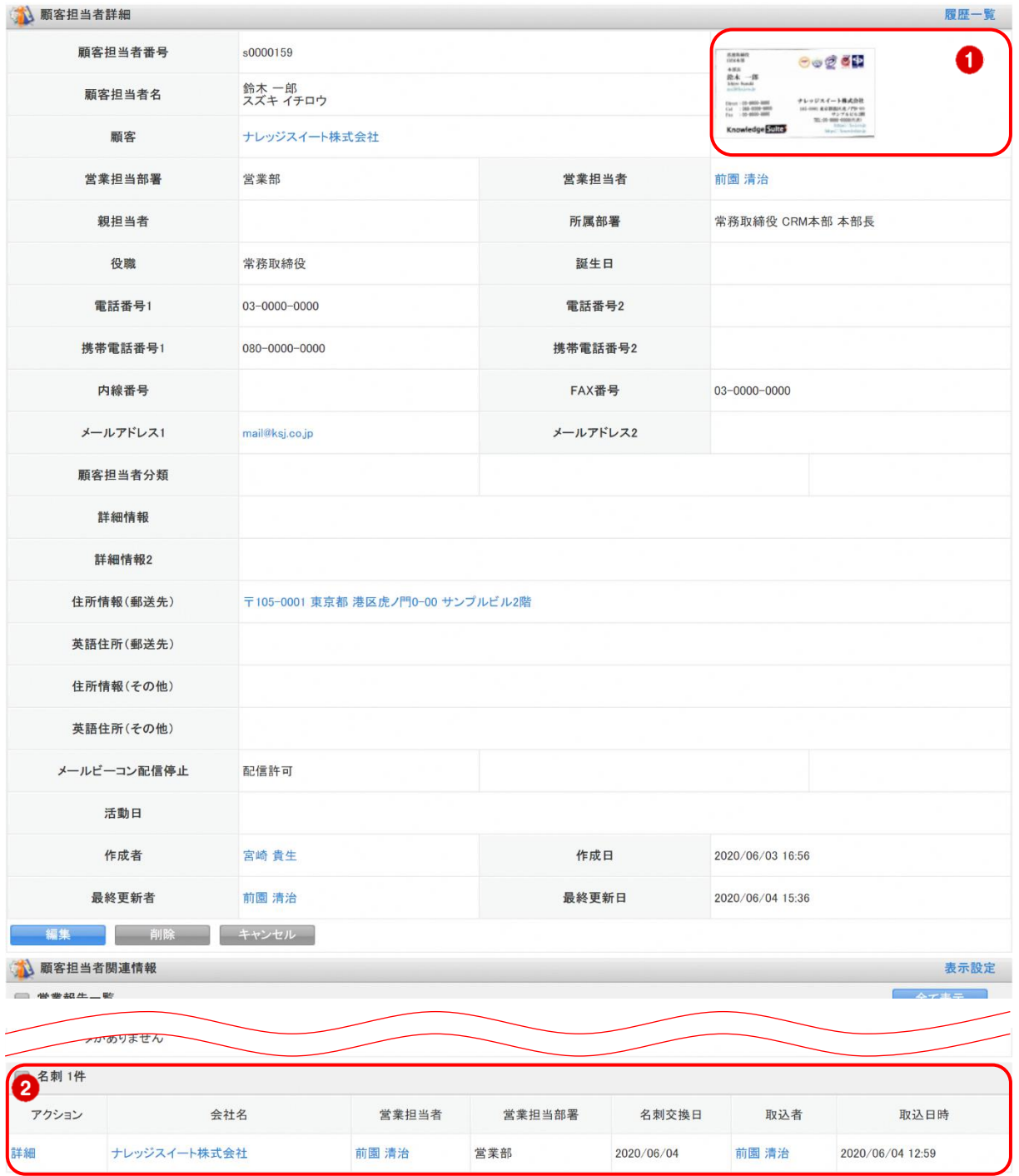

① 名刺画像が表示されます。ただし、名刺画像が取り込まれた部署にユーザーが所属していない場合は、そ のユーザーから名刺画像を閲覧することはできません。

② 関連情報の「名刺」項目に名刺情報が追加され、名刺交換日などが確認できます。

# <span id="page-35-0"></span>■7 顧客/顧客担当者情報の更新履歴について

顧客/顧客担当者の詳細情報画面にて、過去の更新履歴を確認することができます。 名刺取込による、情報の更新もこの履歴にて更新箇所を確認することが可能です。

# POINT

顧客/顧客担当者の操作につきまして、詳しくは操作マニュアル「GRIDY SFA」をご参照ください。 名刺情報の納品データ仕様につきましては、操作マニュアル「GRIDY 名刺 CRM 名刺情報の納品データ仕様」 をご参照ください。

# ■7-1 履歴を確認する

顧客/顧客担当者情報の編集や更新された履歴を確認することができます。

### 【顧客の履歴を確認する】

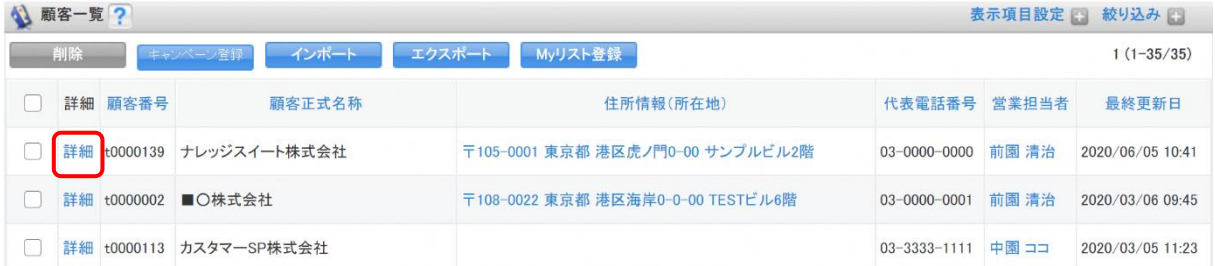

### 1.「顧客一覧」画面にて、「詳細」をクリックします。

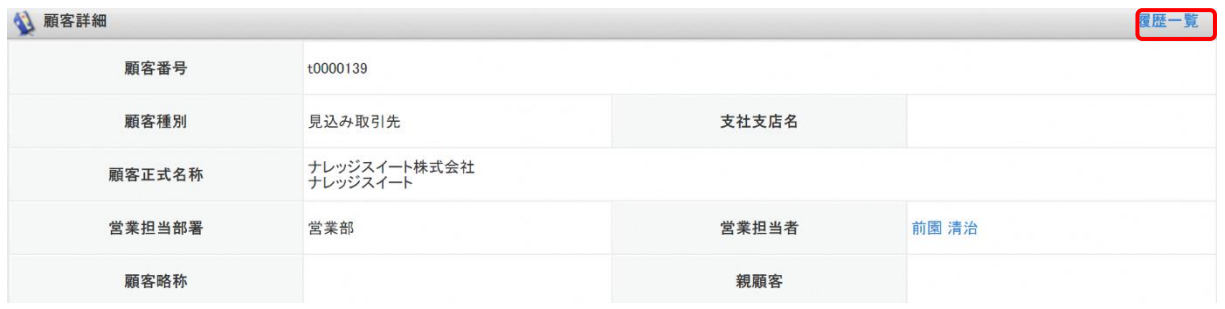

2.「履歴一覧」をクリックします。

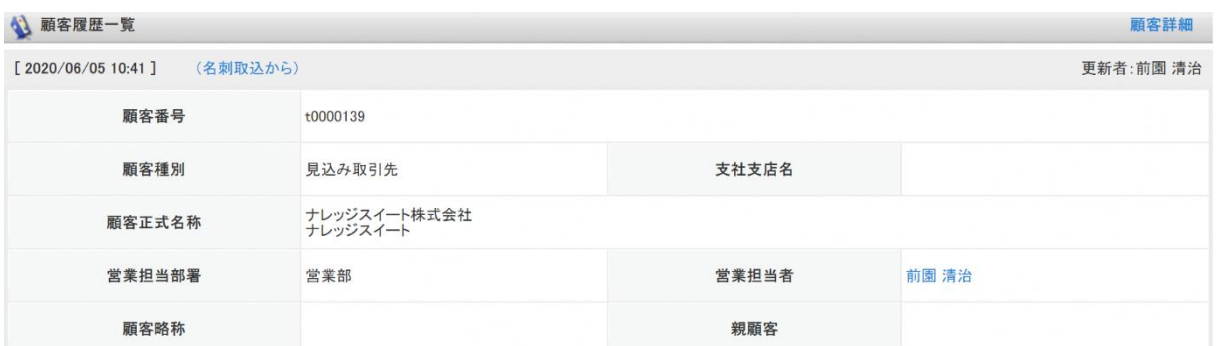

3. 現在の当該顧客情報が展開された状態で顧客履歴一覧が表示されます。

# POINT

### 顧客履歴一覧画面について

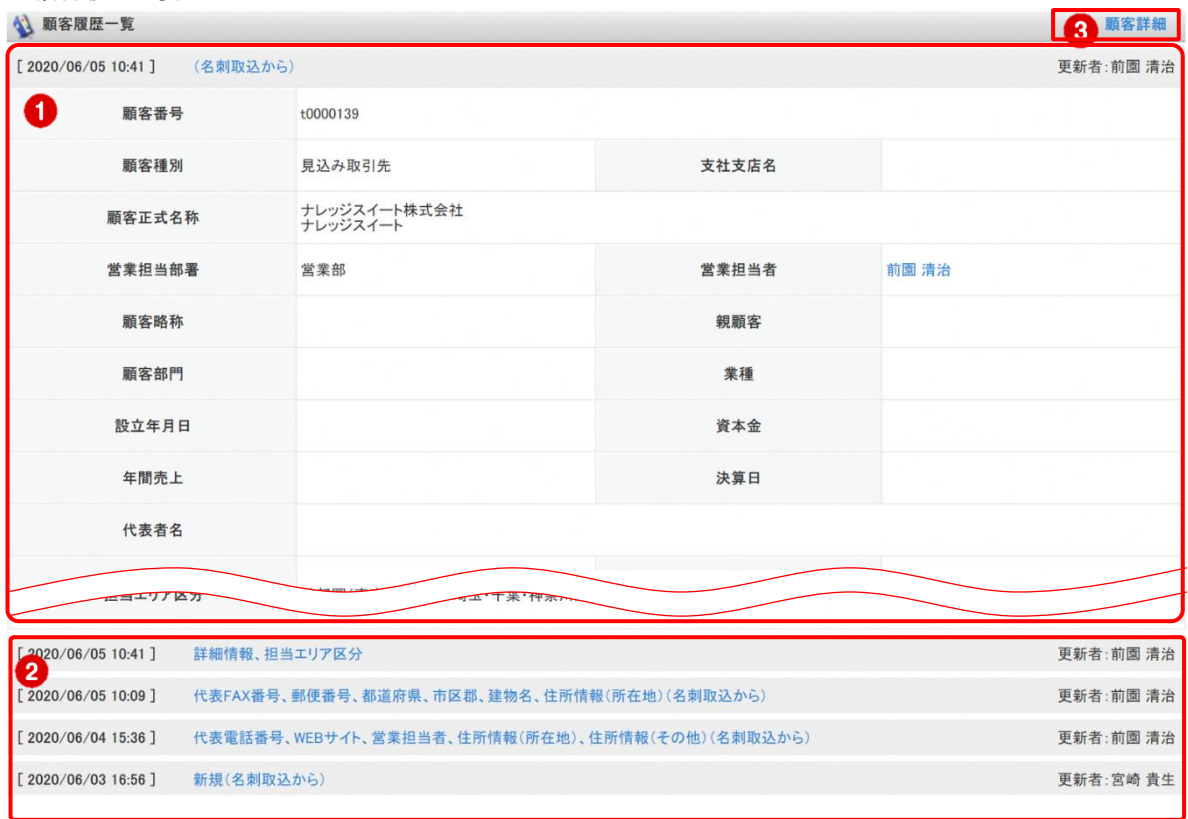

- ① 現在の顧客詳細情報です。
- ② 更新履歴です。登録情報が更新されると、履歴として蓄積し表示されます。 更新日時/更新項目/更新者が表示されます。
- ③ クリックすると顧客詳細画面へ戻ります。

# ■7-2 履歴を反映させる

現在の顧客/顧客担当者情報を、過去の情報へ書き換えることが可能です。

【顧客の履歴を反映させる】

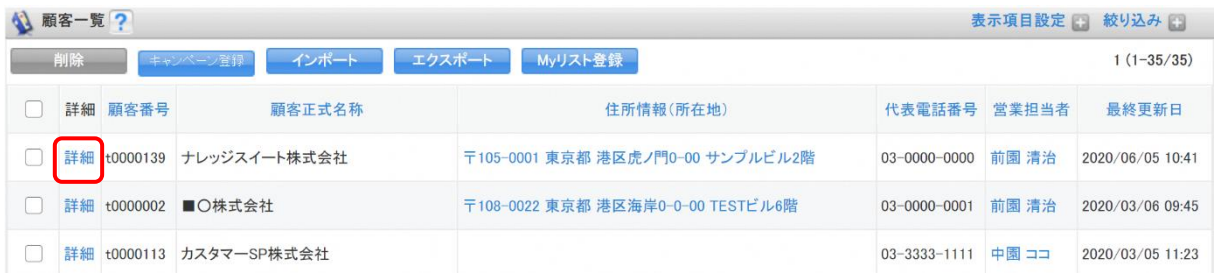

# 1. 「顧客一覧」画面にて、「詳細」をクリックします。

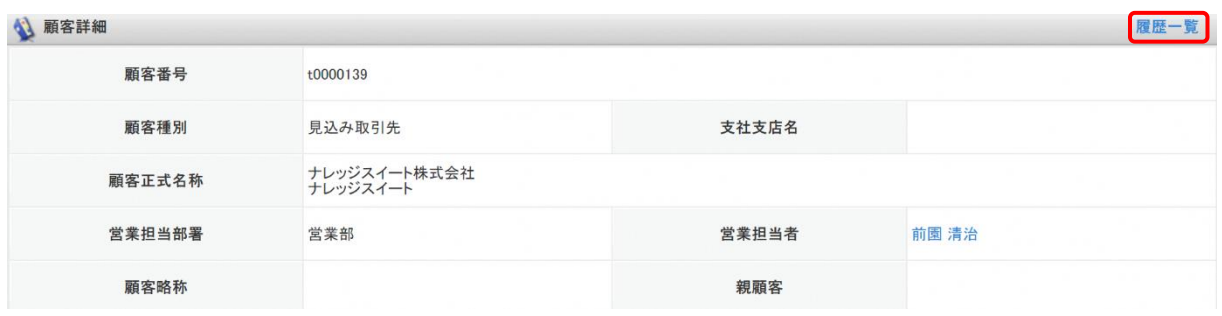

2. 「履歴一覧」をクリックします。

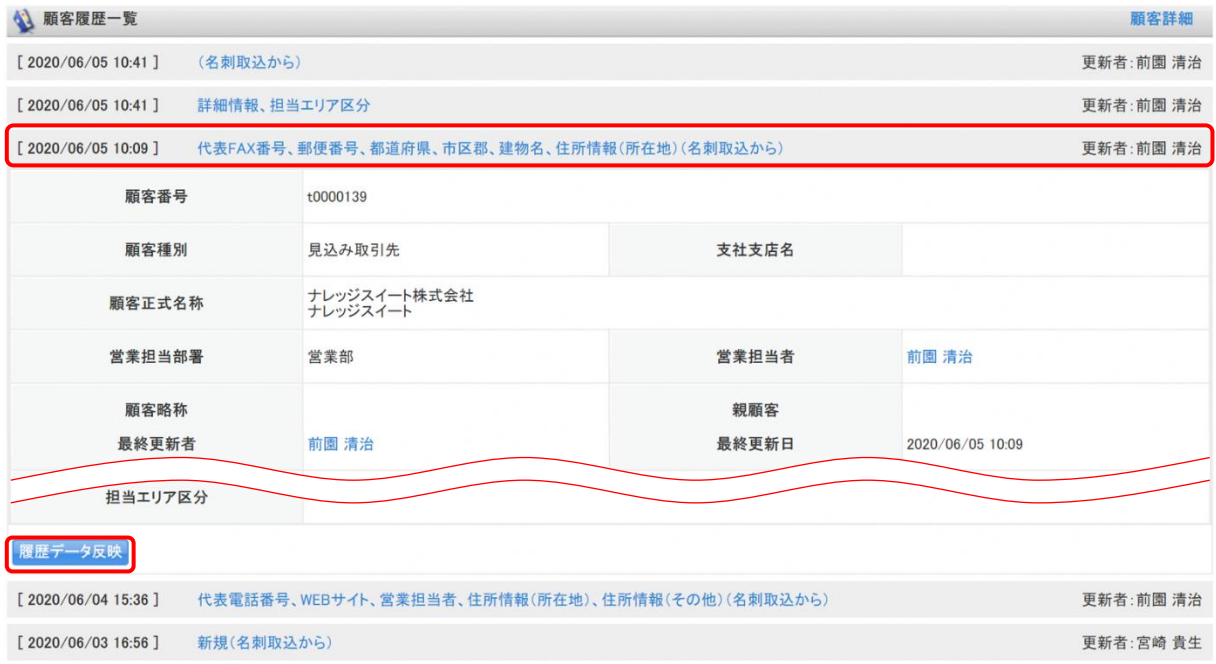

3. 反映したい履歴をクリックして、[履歴データ反映]をクリックします。

# <span id="page-38-0"></span>■8 24/365 (名刺取り込みアプリ)を利用する

スマートフォンに専用アプリ「24/365」をダウンロードいただくことで、名刺を撮影、または端末に保存さ れている名刺画像を選択し GRIDY SFA に送信することが可能です。

# ■8-1 KDDI Knowledge Suite の設定

### ■スマートフォンの利用許可設定

名刺取り込みアプリ「24/365」は、GRIDY 名刺 CRM の権限設定に加え「スマートフォン利用設定」画面にて スマートフォンの利用を許可されているユーザー、端末からご利用いただけます。 スマートフォン利用の設定はアドミニストレーターから以下の手順でユーザーごとに設定します。 GRIDY 名刺 CRM の設定について詳しくは「ご利用の流れ」をご参照ください。

### 1. [設定]より、「メンバー管理」をクリックします。

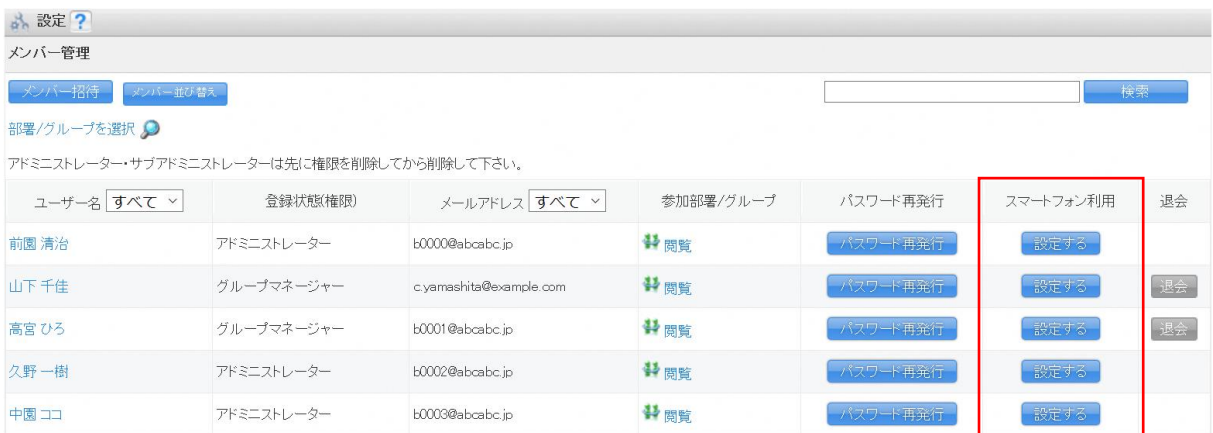

### 2. 「スマートフォン利用」の [設定する] をクリックします。

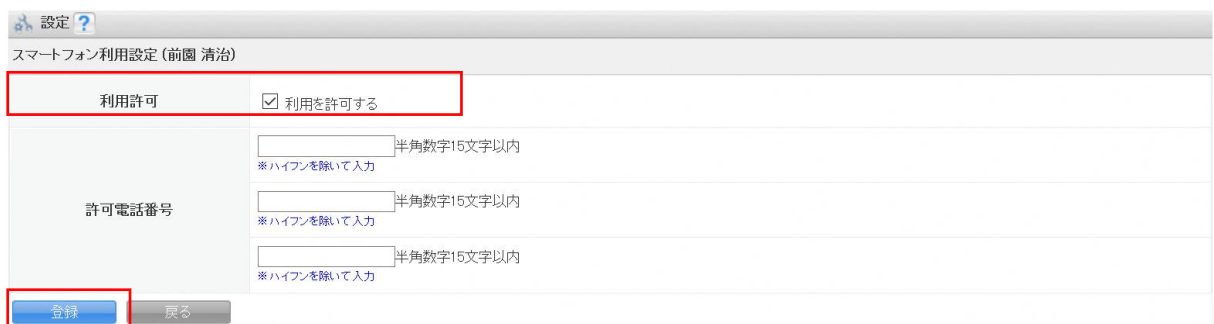

3. 「利用許可」の「利用を許可する」にチェックを入れて[登録]をクリックすると、当該メンバーのスマ ートフォン利用が可能になります。

スマートフォン利用設定について詳しくは操作マニュアル「GRIDY グループウェア」をご参照ください。

# ■8-2 アプリケーションのダウンロード

スマートフォン端末に 24/365 のアプリケーションをダウンロードします。

# ■iPhone 端末の場合

「App Store」よりダウンロードしてください。

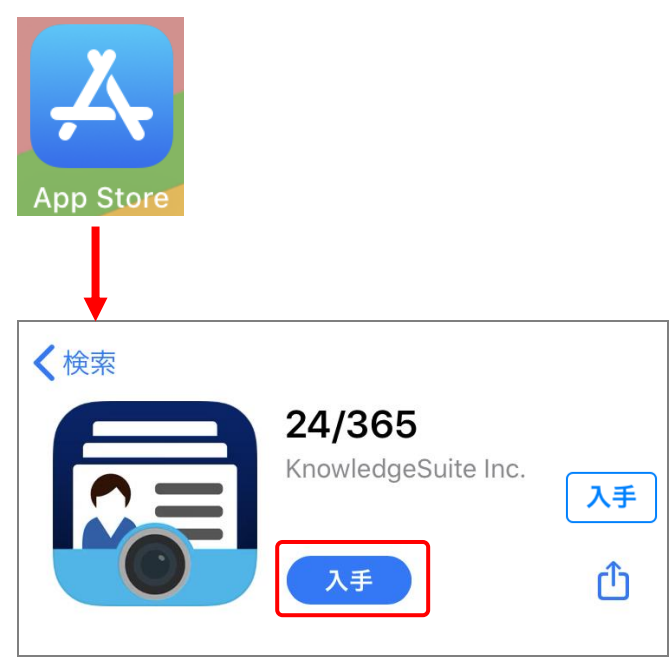

```
[入手]をタップし、ダウンロードを行ってください。
【ダウンロード URL】
https://itunes.apple.com/jp/app/24-365/id1220260607
```
☆「App Store」内で検索する場合は、以下ワードで検索して下さい。 「ナレッジスイート」「Knowledge Suite」「24365」

# ■ Android 端末の場合

「Google Play Store」よりダウンロードしてください。

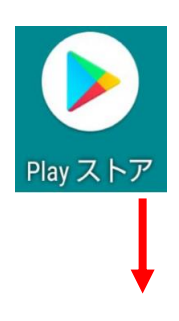

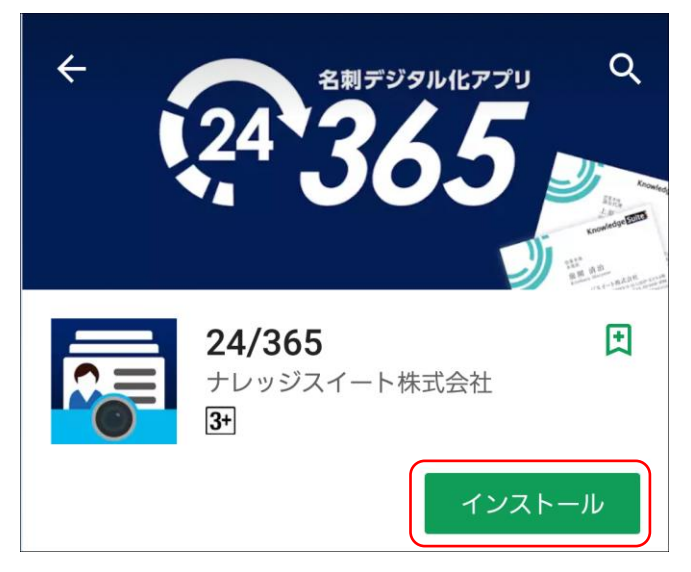

[インストール]をタップし、ダウンロードを行ってください。

【ダウンロード URL】

https://play.google.com/store/apps/details?id=jp.gridy.scanapp.android ☆「Google Play Store」内で検索する場合は、以下ワードで検索して下さい。 「ナレッジスイート」「Knowledge Suite」「24365」

# ■8-3 24/365 の設定

24/365 アプリを起動後、以下の設定を行います。 ※以降の画面はiPhone端末での画面となります。Android端末の場合は一部画面が異なる場合がございます。

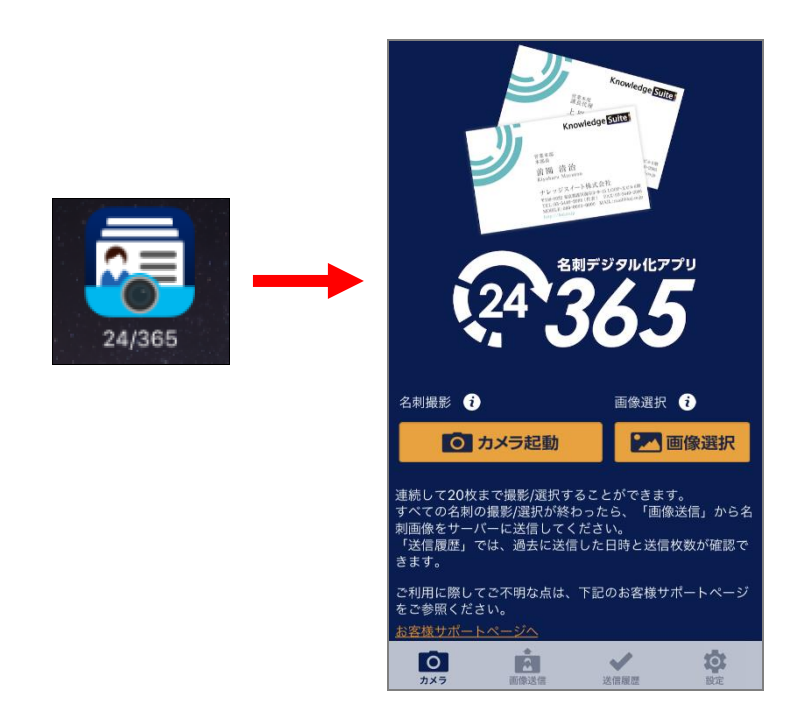

1.「24/365」アプリを起動します。

スマートフォン端末にダウンロードした「24/365」アプリのアイコンを選択することで起動します。 ※初回起動の場合、カメラへのアクセスが求められます。カメラは「24/365」アプリで必須ですので、カ メラへのアクセスを許可してください。

Android の場合はカメラの他に電話とストレージへのアクセスが求められます。ストレージは「24/365」 アプリで必須ですので、ストレージへのアクセスを許可してください。電話は必須ではありませんが、 アクセスを許可しない場合はスマートフォン利用設定の「許可電話番号」を設定しているとログインで きなくなります。

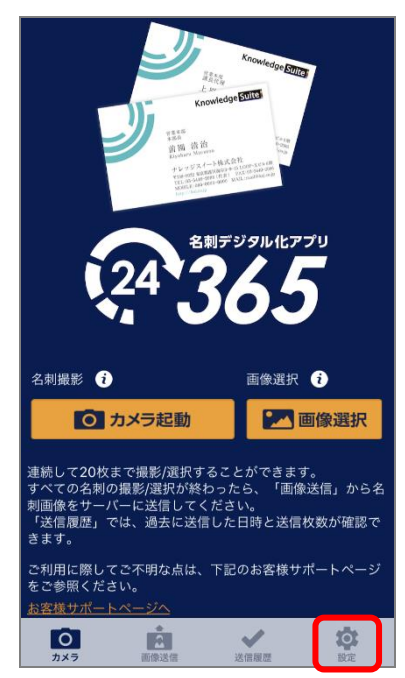

2. 「設定」をタップします。

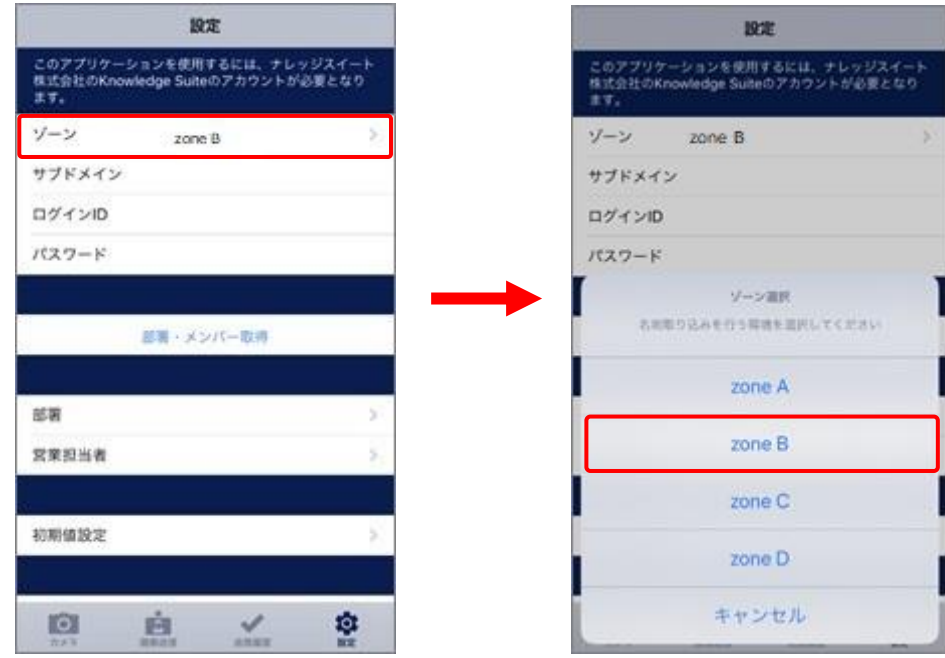

- 3.「ゾーン」を選択します。
	- ■「zone B」を選択

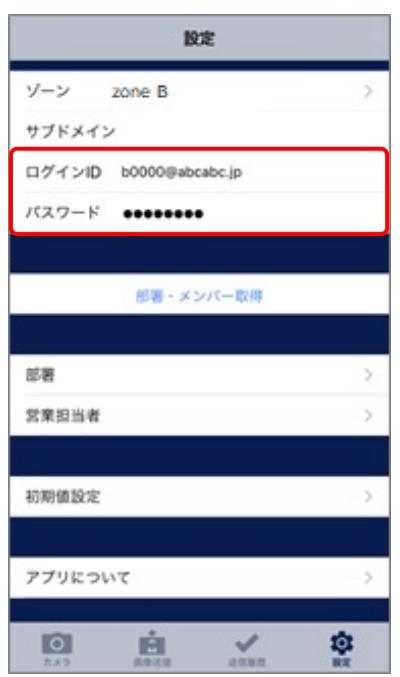

4.「ログイン ID」「パスワード」を入力します。

KDDI Knowledge Suite にログインする際のログイン ID (メールアドレス)とパスワードを入力します。

POINT

GRIDY SSO をご利用されている場合は、KDDI Knowledge Suite の SSO 設定で「SSO 利用時の URL」に設定し ている値を「サブドメイン」に入力すると、24/365 に SSO ログインいただけます。詳しくは操作マニュア ル「GRIDY SSO」をご参照ください。

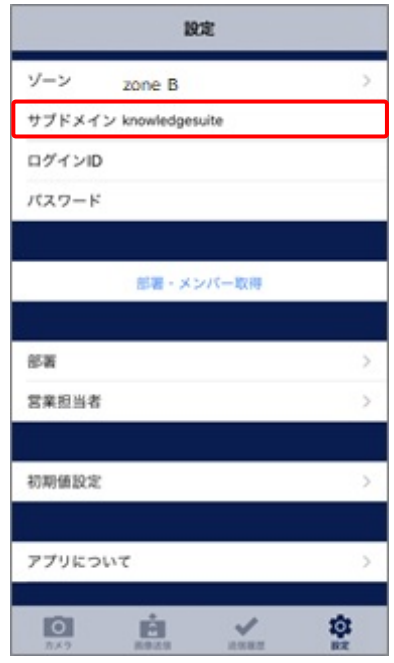

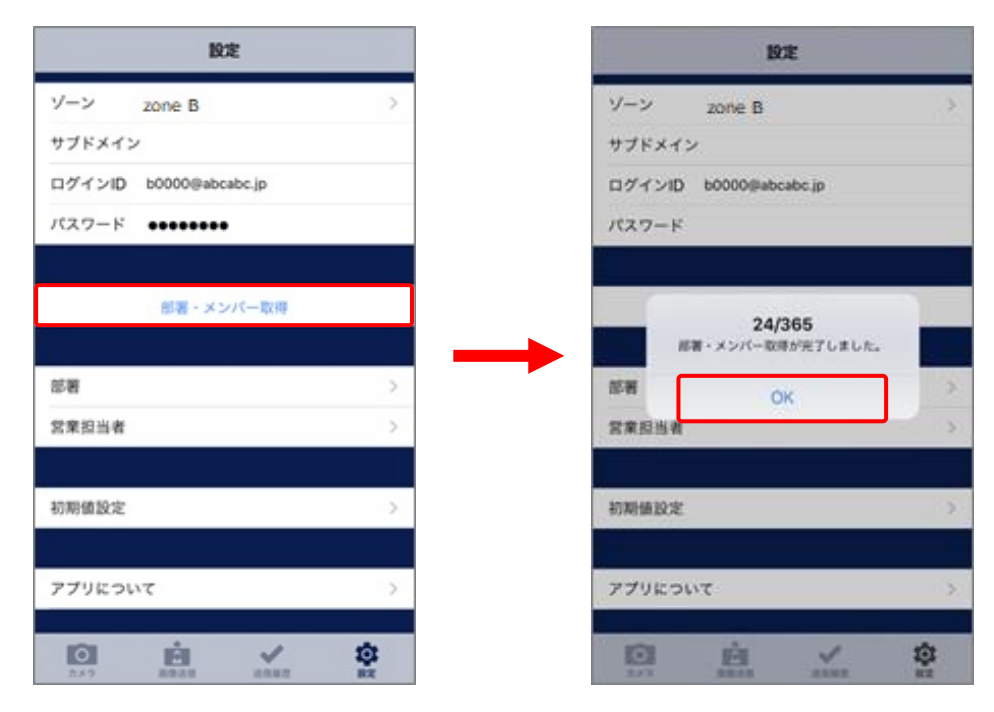

5. 「部署・メンバー取得」をタップします。

「24/365 部署・メンバー取得が完了しました。」が表示されたら、[OK]をタップします。 POINT

「ゾーン」「サブドメイン」「ログイン ID」「パスワード」のいずれかまたは全てが間違っている場合は、部 署・メンバー情報が取得できません。

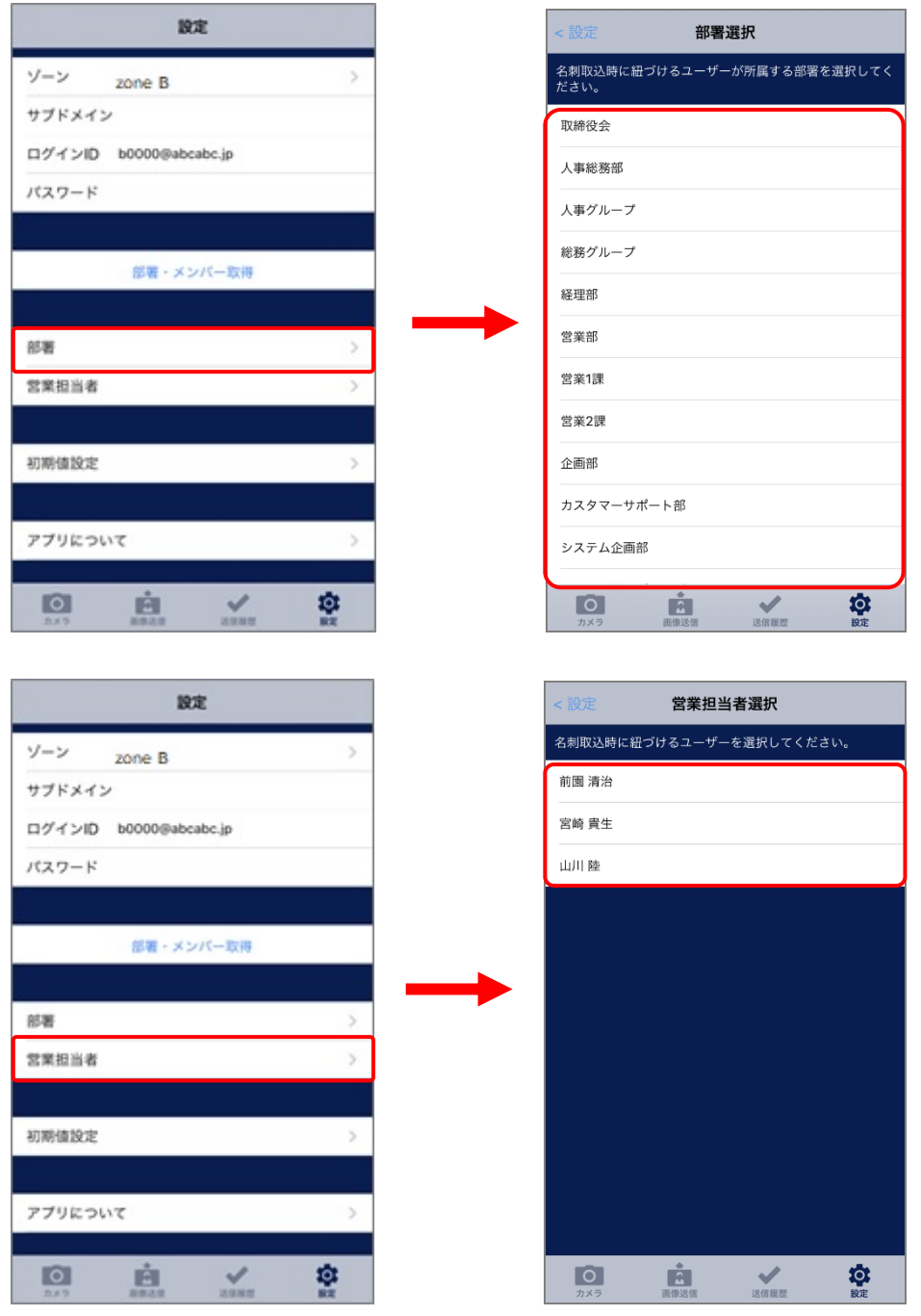

6. 「部署」選択後、「営業担当者」をタップして、名刺を取り込む営業担当者を選択します。

# POINT

営業担当者選択には、以下の条件を全て満たしたメンバーが表示されます。

- ・選択した部署に所属している
- ・選択した部署の「表示/非表示」設定が「表示する」となっている
- ・選択した部署の「機能別プロファイル」で「顧客」と「顧客担当者」の「登録」「編集」権限を付与さ れている
- ・KS 権限が付与されている

### POINT

ここで設定した「部署」が、SFA に送信された名刺の「営業部署」となります。 ここで設定した「営業担当者」が、SFA に送信された名刺の「営業担当者」となります。

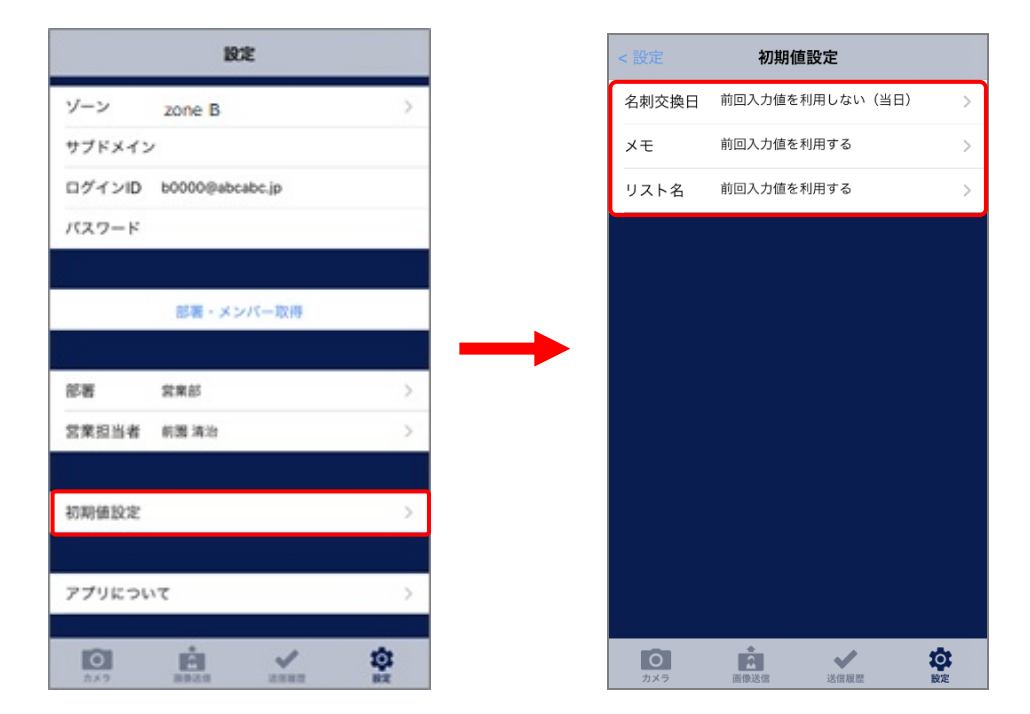

7. 「初期値設定」をタップし、「画像送信」画面に表示される「名刺交換日」「メモ」「リスト名」の初期値 を設定します。「前回入力値を利用する」を選択すると、前回の入力内容を初期値として使用できるよう になります。

# ■8-4 24/365 で名刺を送信する

24/365 アプリで名刺を撮影、または端末に保存されている名刺画像を選択し、KDDI Knowledge Suite へ送信 します。

※以降の画面はiPhone端末での画面となります。Android端末の場合は一部画面が異なる場合がございます。

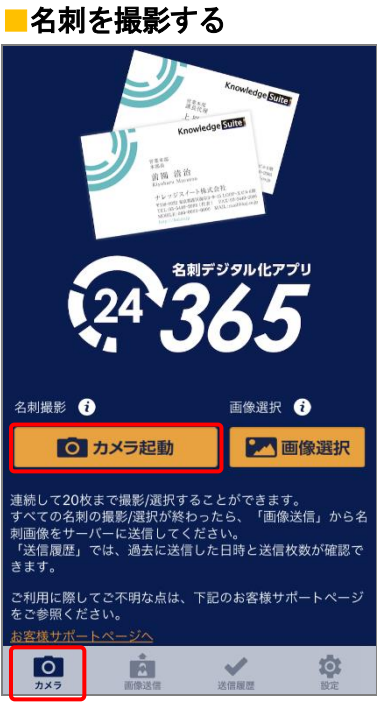

1. 「カメラ」の画面の「カメラを起動」をタップします。

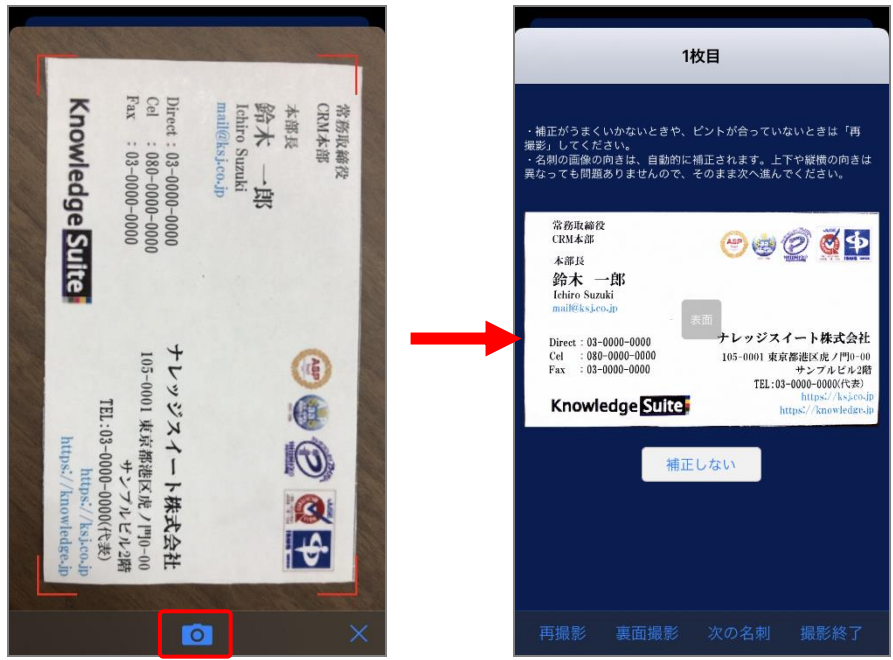

2. 名刺を撮影します。

POINT

撮影した画像は自動補正されます。もし自動補正する前の画像を使用したい場合は、「補正しない」をタッ プしてください。

名刺を撮り直す場合は「再撮影」をタップしてください。

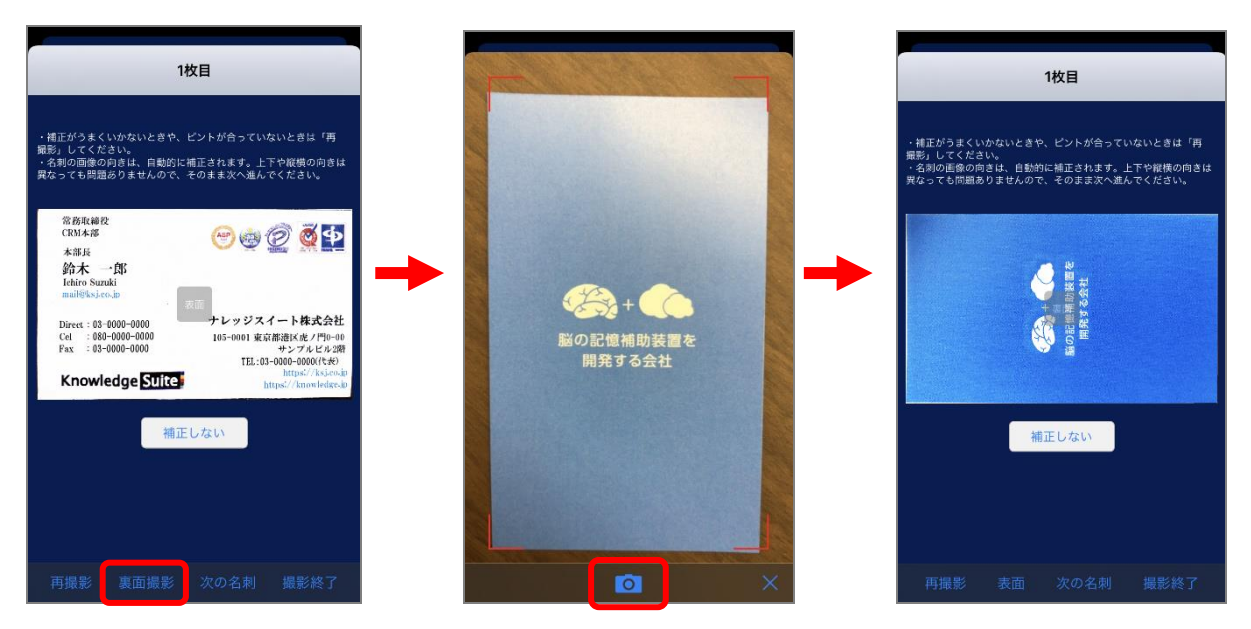

3. 「裏面撮影」をタップして名刺の裏面の撮影をします。 ※裏面を撮影しない場合は次の手順へ進んでください。

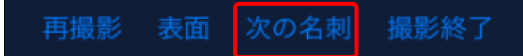

4. 続けて別の名刺を撮影する場合は、「次の名刺」をタップして、次の名刺を撮影します。 ※続けて別の名刺を撮影しない場合は次の手順へ進んでください。

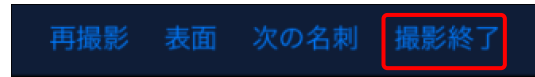

5. 全ての名刺を撮影したら、「撮影終了」をタップします。

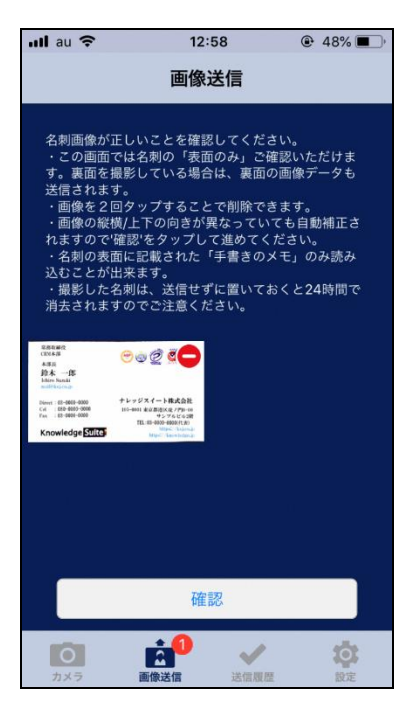

6. 「画像送信」画面が表示されます。

# ■名刺画像を選択する

# POINT

選択できる名刺画像は jpg (jpeg) 形式のみです。

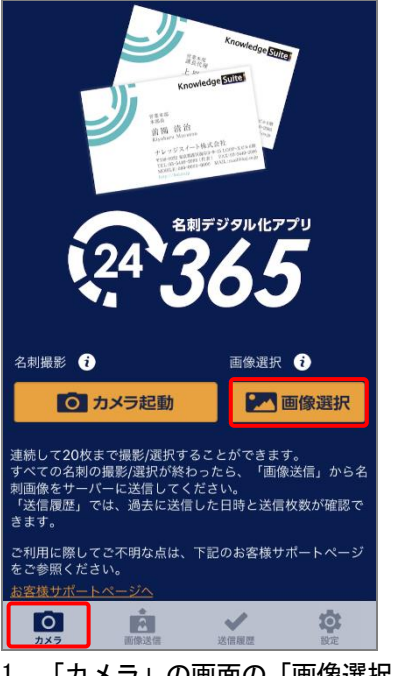

1. 「カメラ」の画面の「画像選択」をタップします。

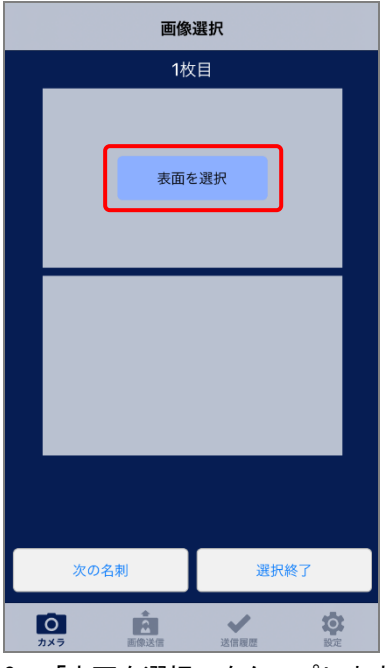

2. 「表面を選択」をタップします。

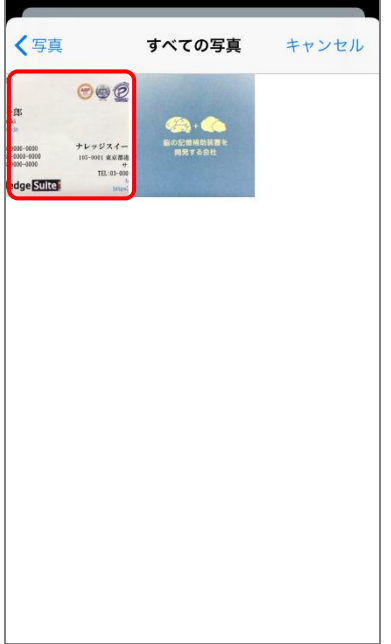

3. 表面の名刺画像を選択します。

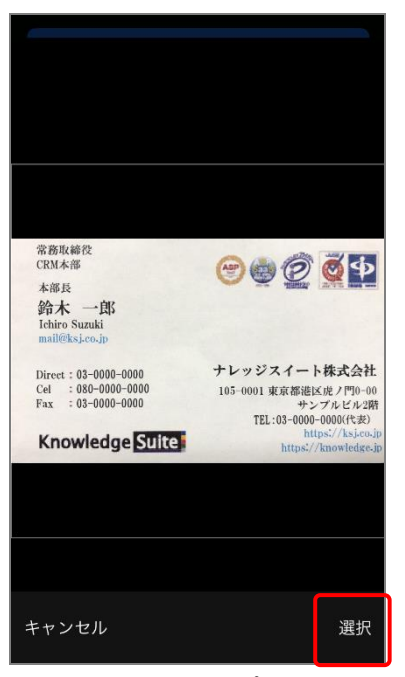

4. 「選択」をタップします。

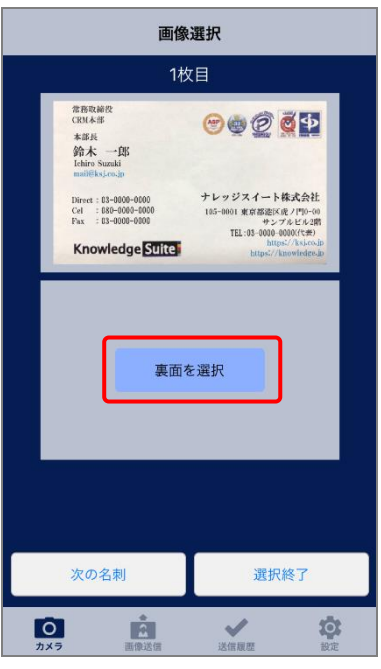

5. 「裏面を選択」をタップします。 ※裏面を選択しない場合は手順 8 へ進んでください。

# POINT

画像選択の場合、自動補正はありません。

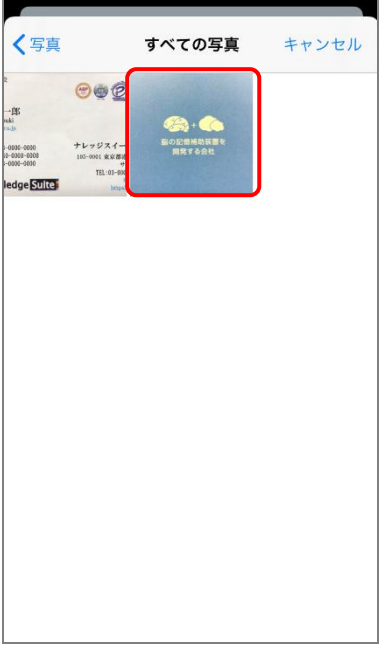

6. 裏面の名刺画像を選択します。

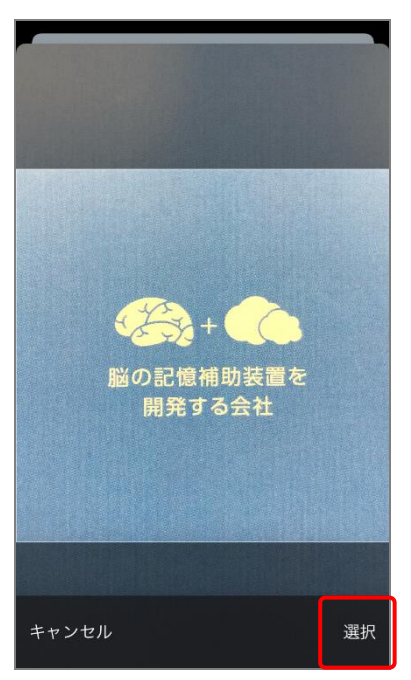

7. 「選択」をタップします。

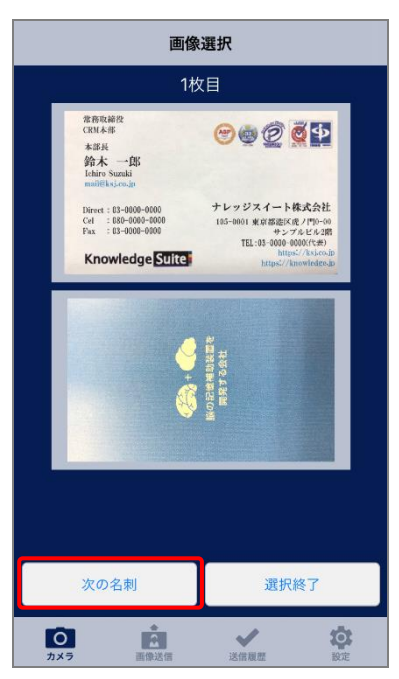

8. 続けて次の名刺画像を選択する場合は、「次の名刺」をタップして、次の名刺画像を選択します。 ※続けて次の名刺画像を選択しない場合は次の手順へ進んでください。

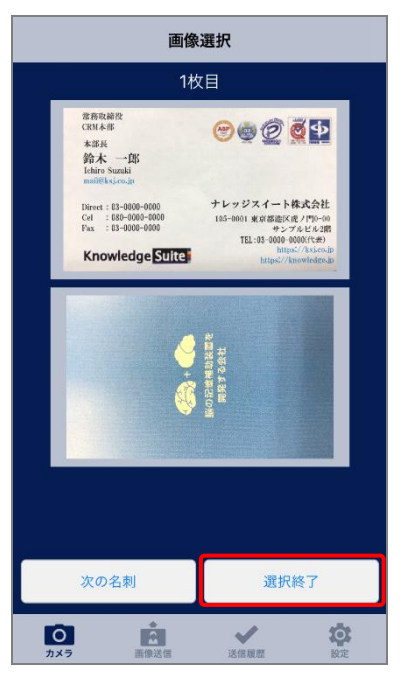

9. 全ての名刺画像を選択したら、「選択終了」をタップします。

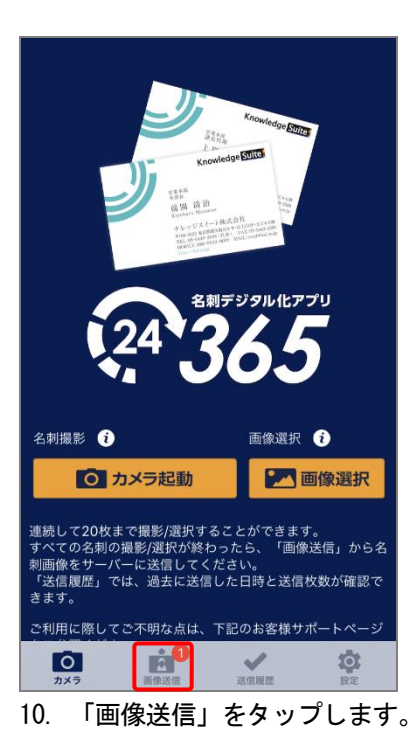

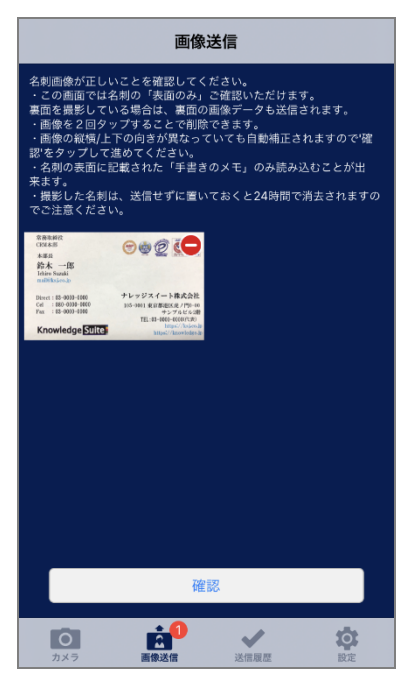

11. 「画像送信」画面が表示されます。

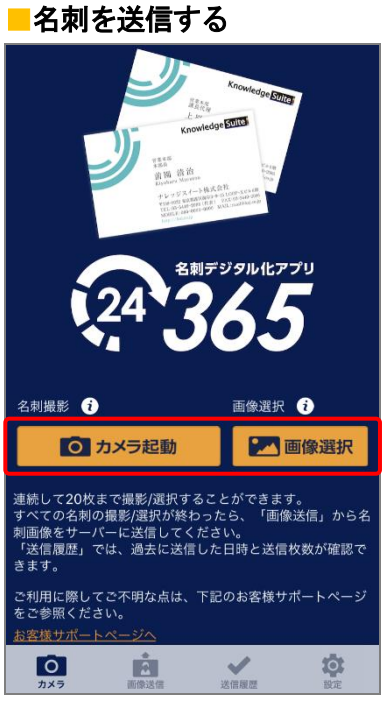

1. 名刺を撮影、または端末に保存されている名刺画像を選択します。

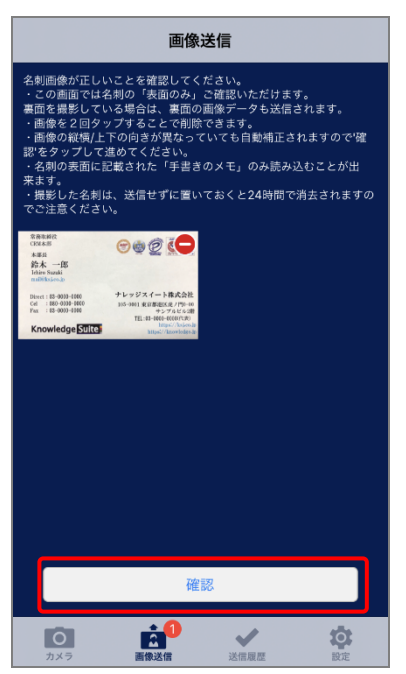

2. 名刺画像を確認して、問題なければ「確認」をタップします。 ※表面のみ確認できます。

# POINT

名刺の画像を2回タップするか「●」をタップすることで、画像を削除することができます。

POINT

アプリを終了しても、送信前の名刺画像は残りますが、送信しない状態で 24 時間経過しますと自動で消去 されます。

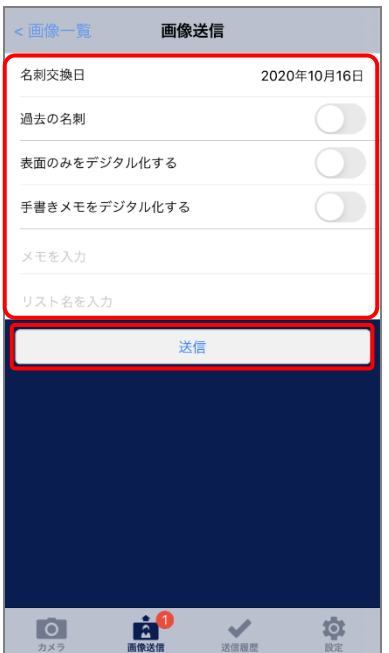

3. 「名刺交換日」「過去の名刺」「表面のみ入力(英語優先)」「手書きメモをデジタル化する」「メモ」「リス ト名」を入力し、[送信]をタップします。各項目の意味は、名刺 CRM アプリと同様です。 ただし、「メモ」は名刺ごとではなく、全ての名刺に同じ内容で設定されます。

POINT

「初期値設定」の「名刺交換日」「メモ」「リスト名」にて「前回入力値を利用する」に設定していた場合、 該当項目には前回取り込み時の入力内容が表示されます。

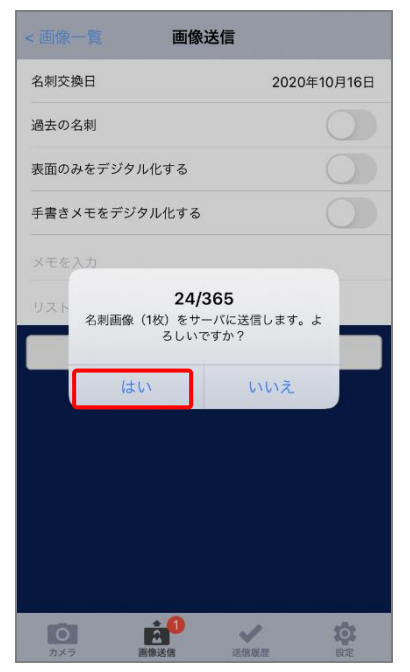

5. 内容を確認し、「はい」をタップします。

# POINT

以降の手順について、詳しくは「GRIDY SFA で名刺情報を管理/利用する」をご参照ください。

# ■8-5 24/365 の名刺の送信履歴を確認する

24/365 から送信した名刺の履歴を確認します。

※以降の画面はiPhone端末での画面となります。Android端末の場合は一部画面が異なる場合がございます。

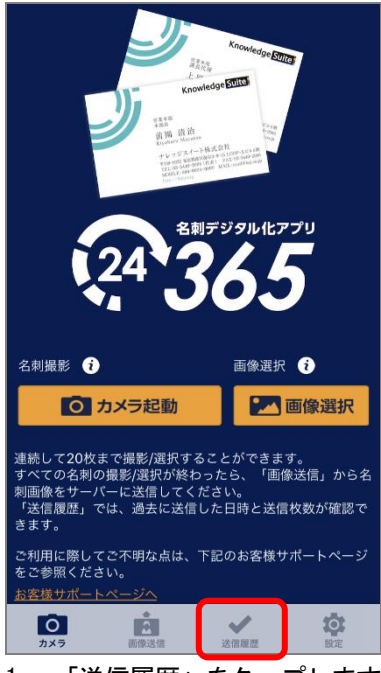

1. 「送信履歴」をタップします。

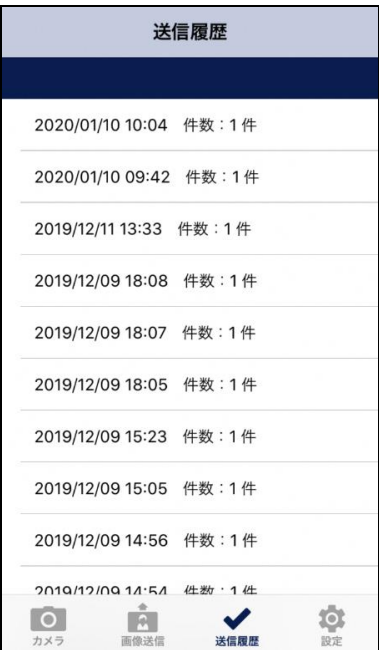

送信履歴で確認できる情報は、送信日時と送信件数です。

# POINT

使用しているスマートフォン端末から送信された履歴となります。設定のログイン ID とパスワードを変更 しても、端末から送信された履歴は残ります。